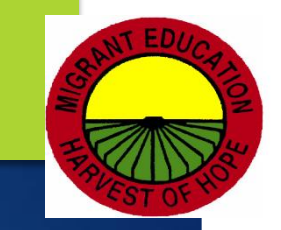

# 2018-2019 New Generation System (NGS) Training

08/15/18, 08/17/18, 9/05/18 and 09/11/18

DIVISION OF INSTRUCTIONAL SUPPORT | OFFICE OF SCHOOL IMPROVEMENT, ACCOUNTABILITY AND COMPLIANCE | MIGRANT EDUCATION PROGRAM

©2018 Region One Education Service Center

## Agenda

### ▶ Welcome & Introductions

- Role of ESC & ESC NGS Data Specialists
- **NGS Manual**
- **NGS Data Requirements NGS OSY**

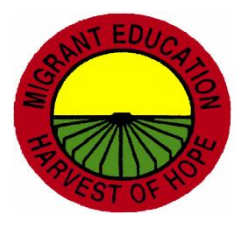

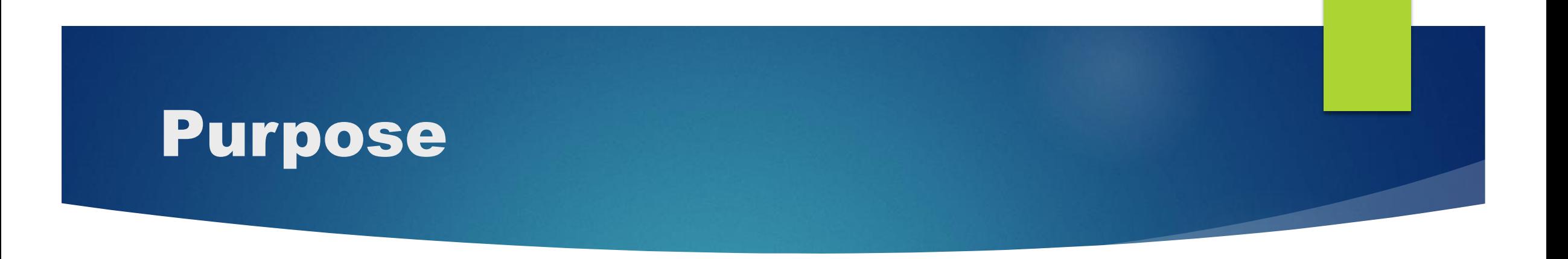

To provide guidance and training to migrant supervisors, designated Full Access NGS Data Clerks and Reviewers on the NGS Data Management Requirements for School Year 2017-2018

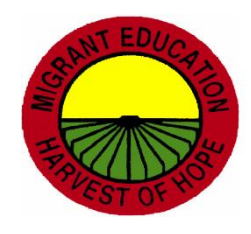

# Role of ESC MEP and ESC MEP NGS Data Specialist

- ▶ Region One ESC will provide needed training on NGS for Region One districts.
- ▶ The Region One Education Service Center Migrant Help Desk is available to LEA staff to answer questions regarding the inputting of NGS data and the NGS Data Entry Requirements. (via Phone, on-Site or e-mail)
- ▶ Region One Helpdesk is available Monday thru Friday 8:00 AM – 4:30 PM at (956) 984-6107.

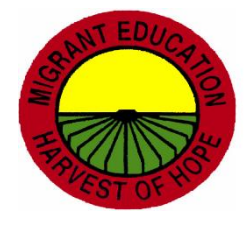

## NGS Manual Overview

### **TEA MEP, p. v**

▶ State NGS Focus Group Acknowledgments, p. vii

▶ Table of Contents, p. ix

▶ Data Entry Requirements and Timelines, pp. 7-10

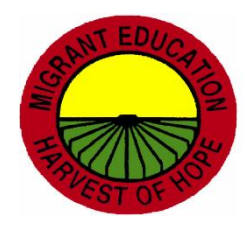

## Documents Retention, p. 3

- It is recommended that all data entry documentation related to the COE, including residency verification, be kept on file with the fiscal agent for **two years** (current and previous)
- All other documentation (forms, reports, etc.) used for encoding data on NGS must be kept on file until the end of the current school year.
- **LEAs should also follow** their local records retention policy when determining the retention and disposition of NGS records.
- All discarded documentation should always be shredded because of confidentiality.

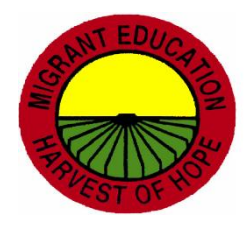

## State Helpdesk (Austin), p. 3

- ▶ LEAs must exhaust all Region I resources (via phone and email) prior to contacting the NGS State Helpdesk in Austin.
- State Helpdesk will redirect concerns back to Region I.
- Directors will be notified if Region I Helpdesk and Specialists have been passed over by district personnel.

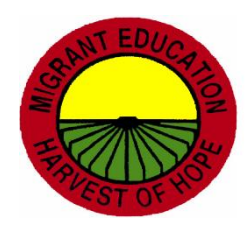

## NGS Training

- State Training
	- ▶ 2017-2018 NGS Annual Training
- **Local NGS Trainings** 
	- ▶ NGS Hands On Training –new employees 1-2 days
	- ▶ NGS Overview Training -1<sup>st</sup> semester activities
	- $\triangleright$  NGS Follow-Up Training 2<sup>nd</sup> semester activities
	- NGS End of Year Training— Close the year activities
	- NGS Summer Training—Project SMART
	- NGS Customized Training— Hands-on training on certain data entry requirements, i.e., grades only or immunizations only

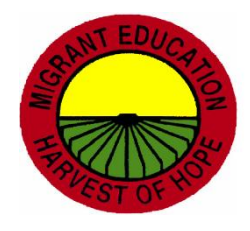

### \*A. NGS Training (MEP Compliance Indicator)

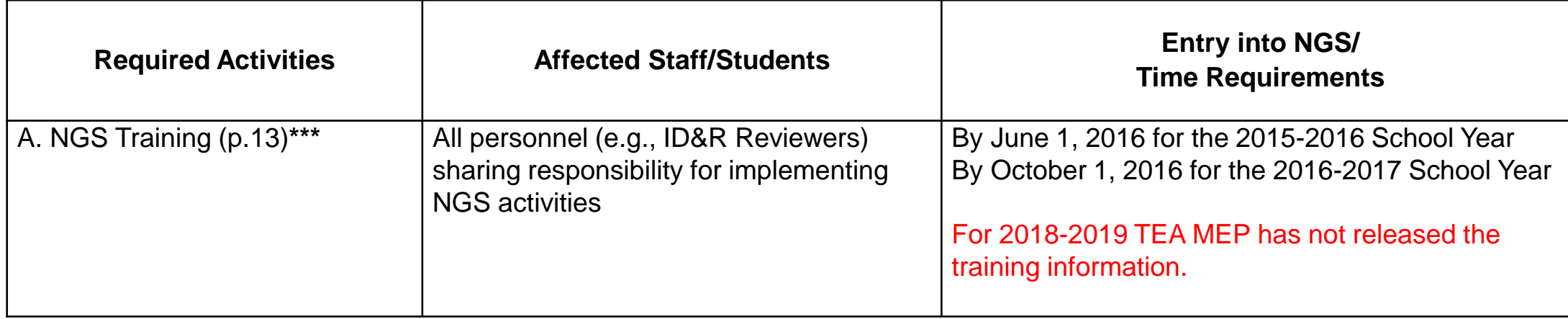

#### **Note**:

Please ensure registration and completion of evaluation in order to receive ESC certificates.

ESC must submit staff development to TEA MEP upon request.

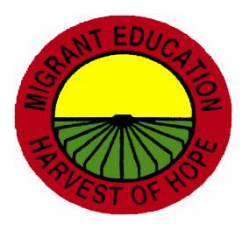

### \*A. NGS Training pp. 13-14 (MEP Compliance Indicator)

All personnel sharing responsibility for implementing NGS activities

- All individuals with Full Access/Write Access (i.e. NGS Clerks, Nurses, etc.)
- Sharing of NGS usernames and passwords is not permitted (NGS Oath Form)
- NGS accounts showing **inactivity for 9 consecutive months** will automatically be deactivated. To apply for a new account, users will have to submit a response as to why it is needed.
	- ▶ When NGS Oath Forms or MSIX Applications are submitted, follow-up with ESC to ensure receipt.

**Note**: It is strongly recommended that NGS Clerks receive annual ID&R Training.

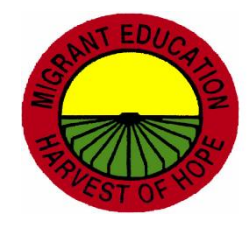

## \*Enrollment Types

- There are two (2) types of enrollments for the regular school year.
- 1) Regular (R) Students enrolled in an **MEP-funded** regular school program.
	- a. Campus
	- b. Campus or home-based A Bright Beginning (ABB)
- **2) Residency only** (P) Non-enrolled migrant children (ages P0 and up to the age of 22) but residing within school district boundaries.
	- a. Residing in district but not enrolled in your district
	- b. Residing in district but enrolled in another district or charter
	- c. Residing in district and enrolled in an HSE program

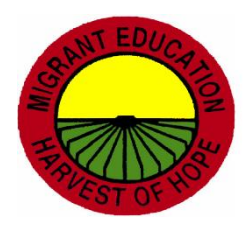

## **B. Enrollments pp. 16-18**

- The reporting window is September 1<sup>st</sup> August 31<sup>st</sup>
- Enrollments must follow students from campus to campus.
- **High-school youth** residing in the district and not enrolled in school **anywhere** will be encoded as Residency Only "P" and grade level of "OS."(p. 18)
- For youth solely "**Here to Work,**" the NGS Data Clerk must mark the "Here to Work" box on the Enrollment Screen of NGS if it is documented on the comments section of the SDF. (p. 18)

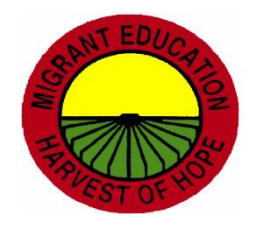

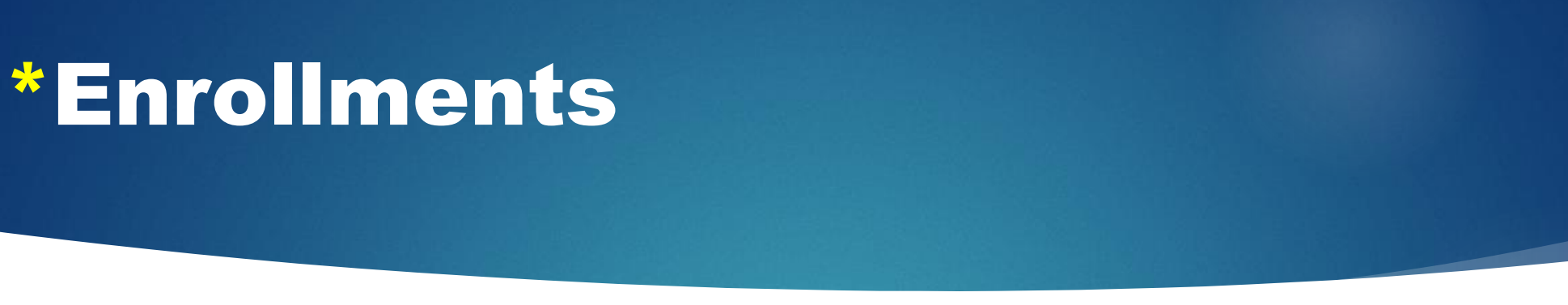

There are three methods to enroll students on NGS.

- If using **individual enrollment**, COE is data source and must be used to encode children on NGS.
- If using **family enrollment**, no COE is needed to encode children on NGS. Use Family ID and check eligibility rollover box. (check box, SSID, enrollment date, previous GL). Data source will be district discretion.
- If using **multiple enrollment**, no COE is needed. Data source will be the attendance roster.
- Note: If the child has lost eligibility prior to enrollments, the child will not appear on the multiple enrollment, the child will have to be entered on NGS using Individual Enrollment.

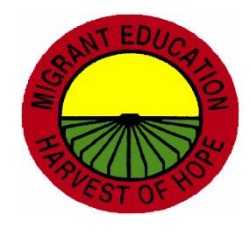

### \* B. Enrollments

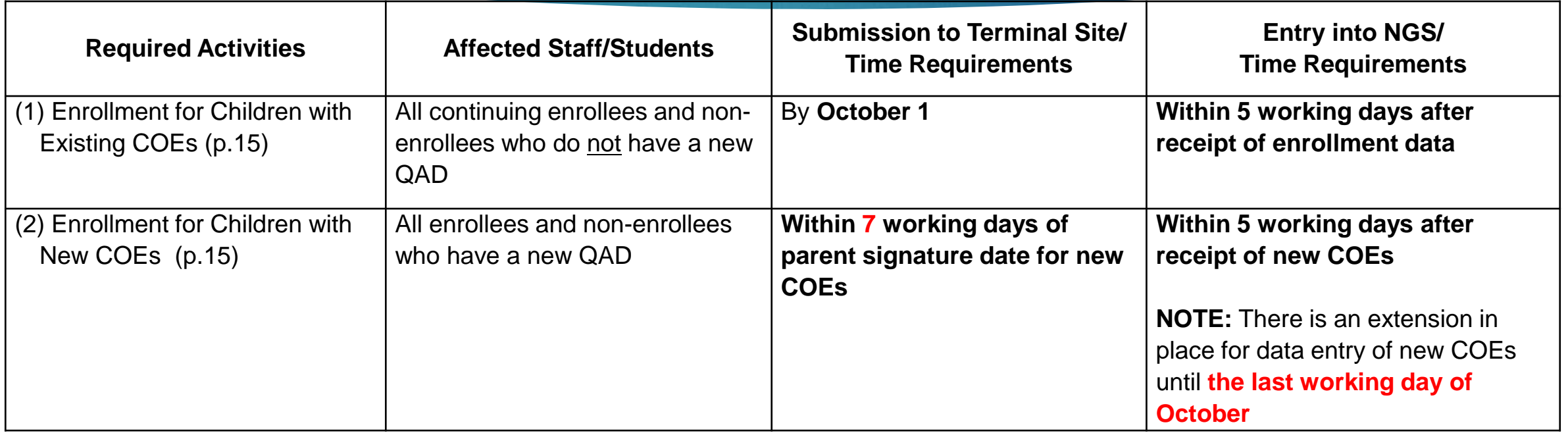

#### **Note**:

- Recruiters will use COEs and SDFs with a revision date of June 2017.
- **A student must have at least one day of eligibility** when school begins in order for the NGS Data Specialist to encode a regular or residency only enrollment on NGS.

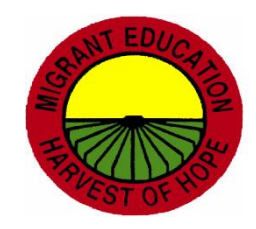

# \*Enrollments Sample Documentation and Process New COE

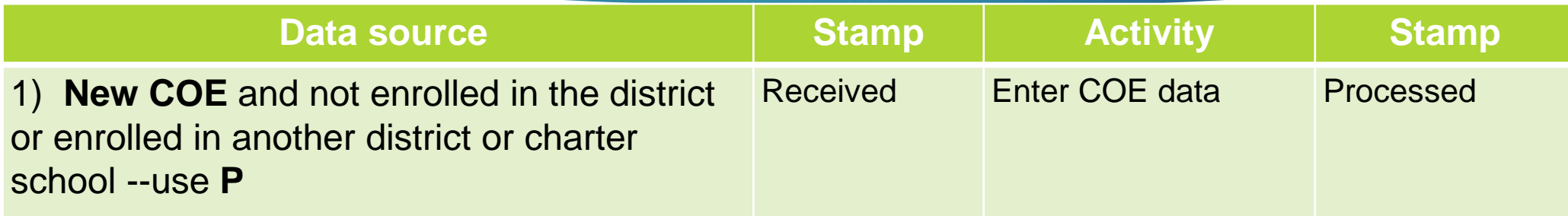

#### **NGS Clerk Responsibilities**:

- 1. Secure COE from recruiter/reviewer.
- 2. Enter COE data on NGS.
- 3. Use residency only SSID.
- 4. Make applicable copies for dissemination.
- 5. File in COE Folder.

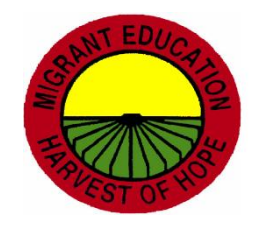

## \*Enrollments Sample Documentation and Process New COE

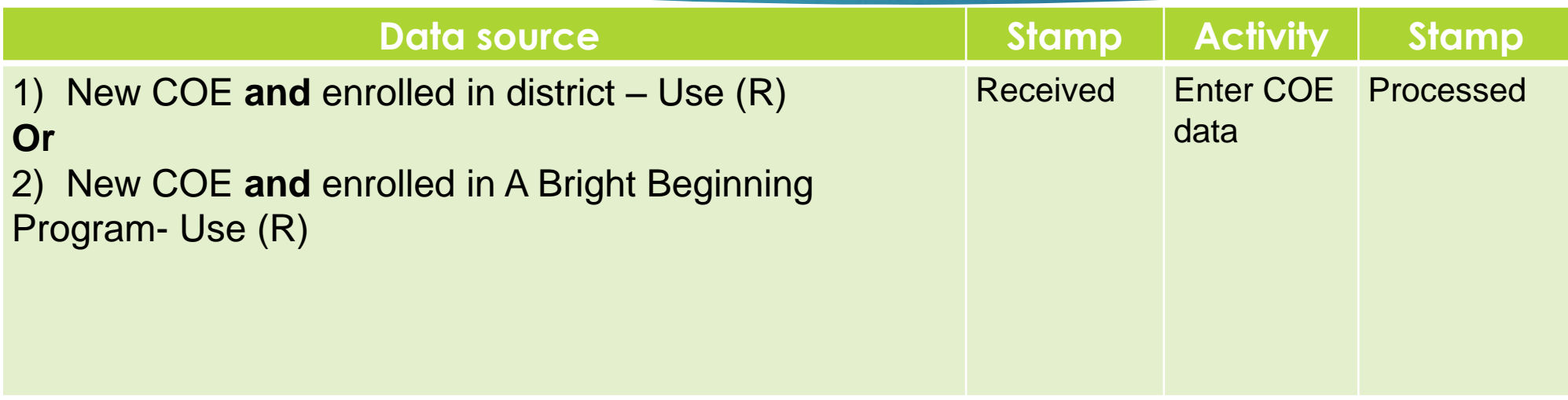

#### **NGS Clerk Responsibilities**:

- 1. Secure COE from recruiter/reviewer.
- 2. Enter COE data on NGS.
- 3. Use campus SSID where child/ren are physically attending.
- 4. Make applicable copies for dissemination.
- 5. File with COE folder.

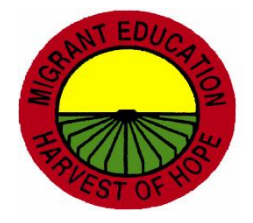

## \* C. Residency Verification

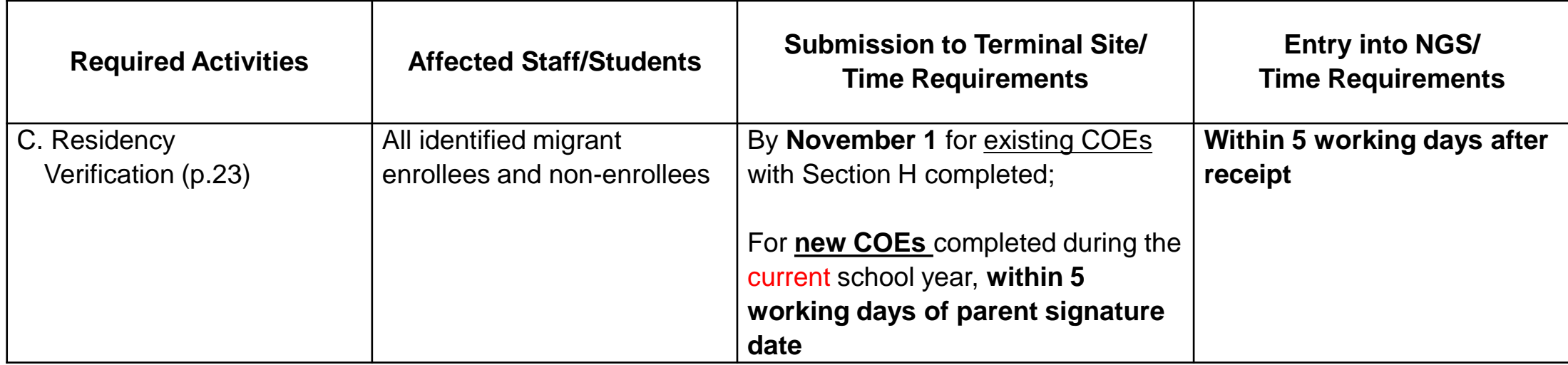

#### **Note:**

For COEs that are completed during the school year (beginning 09/01), the NGS Clerk is to use the parent signature date as the residency verification date.

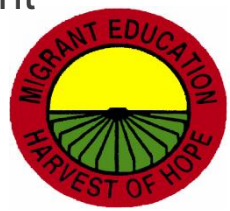

## \*Residency Verification Sample Documentation and Process

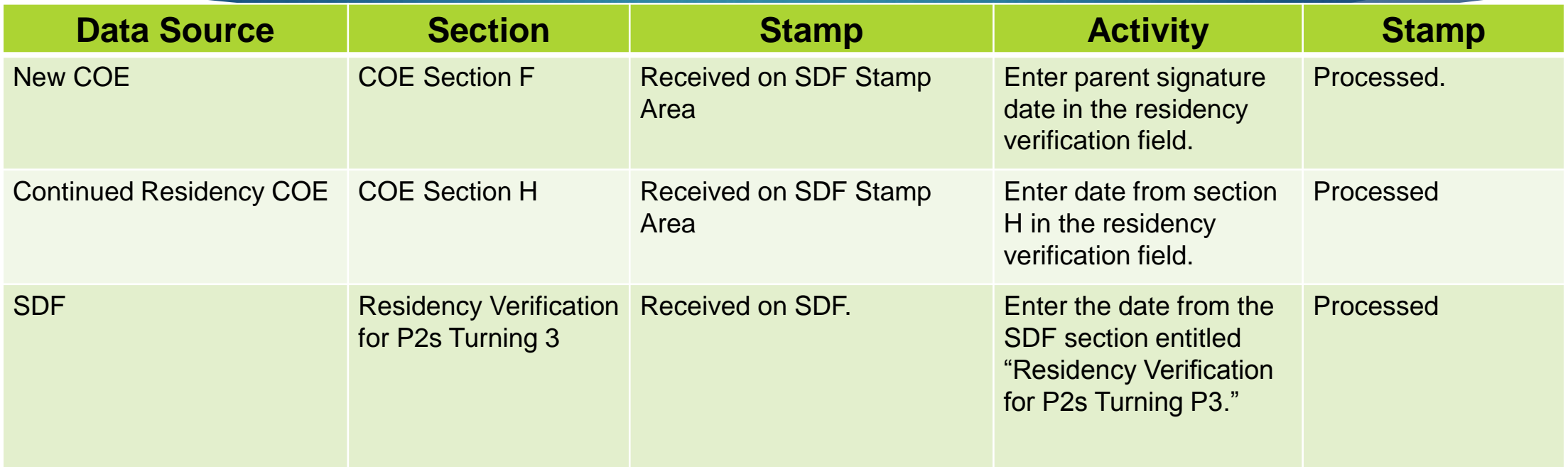

#### **Note**:

Residency Verification cannot be entered on NGS without a data source.

NGS Clerks must have a document that has been previously completed by the recruiter or designee in order to enter dates on NGS. **©2018 Region One Education Service Center**

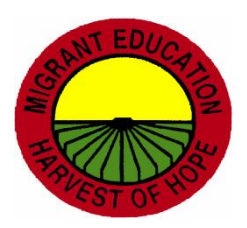

### \*Residency Verification

- 1. When a student withdraws from school or just stops attending and the district withdraws the student, the recruiter should make a home visit to ensure that the student is still residing in the district. (ID&R Manual, p. 3.4) OSY Profile is needed. OSY must have a residency verification date to appear on the Out of School Youth Report.
- 2. Ensure that residency verification for the reporting period is correct. Do not encode residency verification dates for current reporting period on last year's lines.
- 3. Ensure that residency verification dates for all students in the district have been entered.

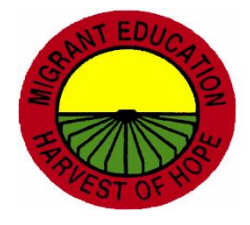

## \* Merging Procedures p. 21

- If LEA data entry clerk determines that a student is duplicated, she/he must forward the following to their assigned ESC Specialist.
	- Fax or e-mail
		- 1. The student's name with each unique student ID
		- 2. Print copies of each student record
- NGS State Helpdesk will decide which ID# to keep & merge the records into one.
- Affected school districts will be notified by NGS Helpdesk using the NGS inbox.

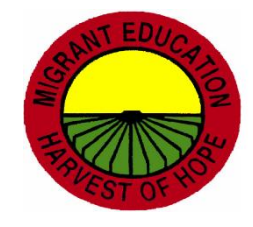

### \*Criteria for Priority for Service (PFS)

(d) PRIORITY FOR SERVICES—In providing services with funds received under this part, each recipient of such funds shall give priority to migratory children who have made a qualifying move within the previous 1-year period and who-

- 1. are failing, or most at risk of failing, to meet the challenging State academic standards; or
- 2. have dropped out of school.

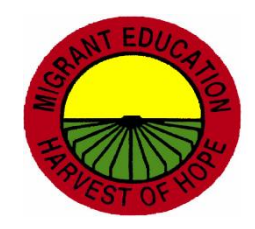

### \* D. Priority for Services (PFS)

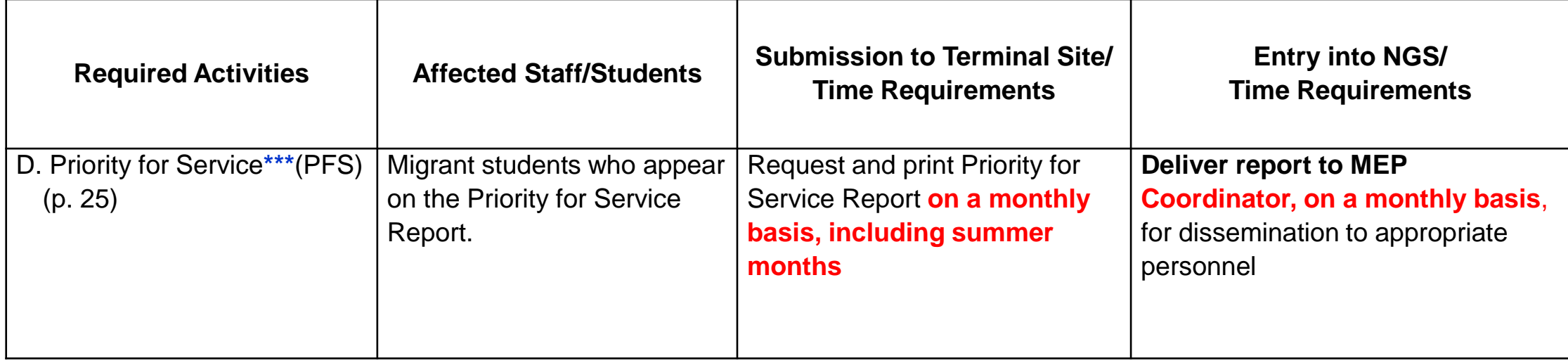

Note:

- NGS Clerk must request PFS Report for all facilities by "All Types."
- **To ensure that PFS Reports are being requested, also request the PFS Tracking Report.**

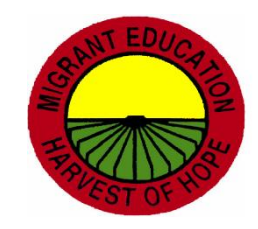

### PFS Sample Process and Documentation

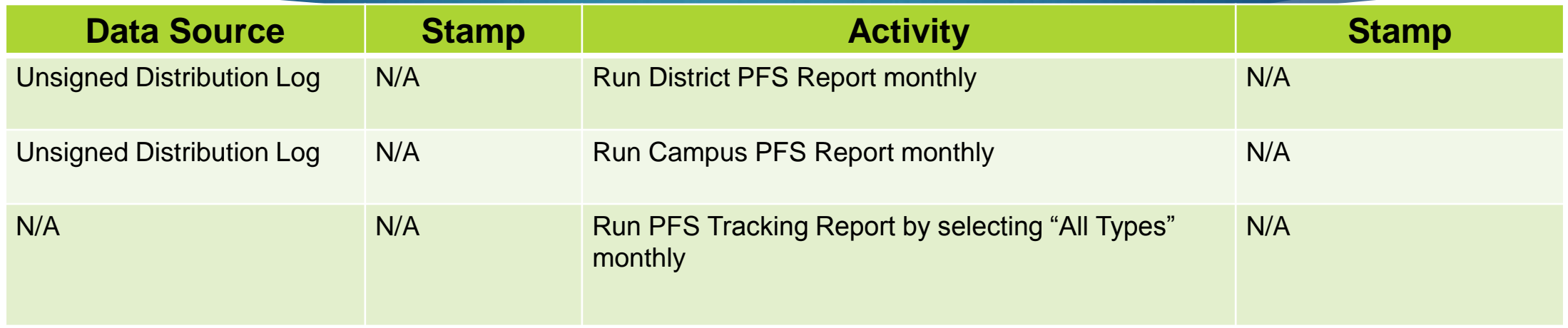

#### **NGS Clerk Responsibilities:**

- Request and print the District and Campus PFS Reports.
- 2. Request PFS Distribution List from Migrant Administrator. If using all year, ensure that names, dates and signature fields appear.
- 3. Request and print PFS Tracking Report by selecting "All Types," one day after requesting PFS Reports (only 1 for district)
- 4. Make copies of all PFS Campus Reports for dissemination.
- 5. Deliver to migrant director/coordinator or applicable personnel and secure signatures of receipt.
- 6. Keep copies of PFS Reports, PFS Tracking Reports and Distribution Log for NGS Quality Control Binder/Folder.

## \* E. Continuation of Services

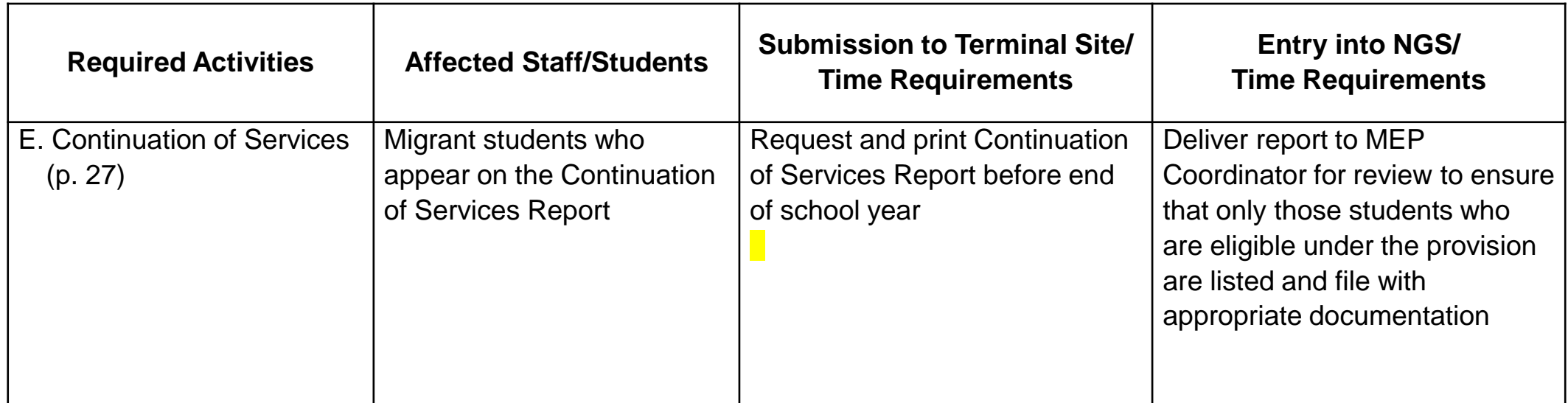

#### **Note:**

As a best practice, print the Continuation of Services Report in the fall after all enrollments have been conducted (late October or early November) in order the accuracy of data entry for eligible migrant students.

# \*Continuation of Services Sample Process

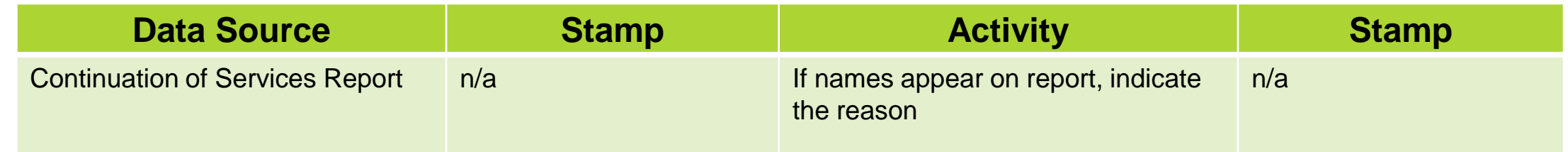

#### **NGS Clerk Responsibilities:**

- 1. Request and print the NGS Continuation of Services Report.
- 2. If students appear on the report, look for enrollment type "P" or "R."
- 3. If "R," ensure that child has an eligible QAD at time of school enrollment date.
- 4. If "P," ensure that child has an eligible QAD at time of NGS enrollment on or after 9/1/17.
- 5. If applicable, document reason child appears on report.
- 6. If child should not appear on the report, request a line deletion from your ESC MEP Contact
- 7. Deliver to migrant director/coordinator and secure signature and date
- 8. Keep copies of PFS Reports, PFS Tracking Reports and Distribution Log for NGS Quality Control Binder/Folder

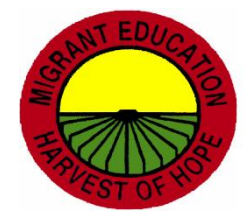

### \* E. Continuation of Services

Look at the following columns on the Continuation of Services Report:

#### ▶ QAD, Generation Date, Enrollment Date

If names appear on the list, explain why children are appearing on the report.

A. Child has eligibility on or after first day of school but enrollment line is entered on NGS after the QAD expires.

 *Sample Explanation: Child had eligibility as of first day of school; however COE data was entered after QAD expired.*

B. Child did not have eligibility on or after first day of school but enrollment line is entered on NGS.

- NGS Clerk must request a line deletion from Region One ESC MEP as this is a data entry error.
- **Demogen Channeis Concer** been cleared up, request and print the Continuation of Services Report a final time, provide explanations, if applicable, give the report to your Supervisor and maintain Distribution Log.

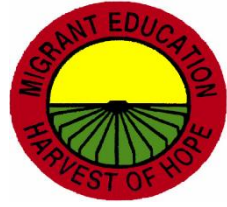

## F. NGS Quality Control Checklist

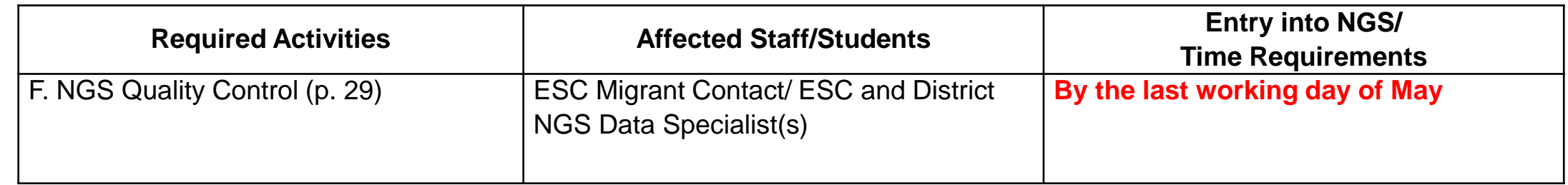

#### **Note:**

The purpose of the checklist is to: (1) identify operational strengths and weaknesses; (2) correct deficiencies in a timely manner; (3) determine if further training is needed

We review previous school year data from beginning to end (2017-2018).

It is the responsibility of the Migrant Supervisor to review the NGS Quality Control Checklist and make adjustments to internal district processes to ensure that documentation is being received and entered on NGS.

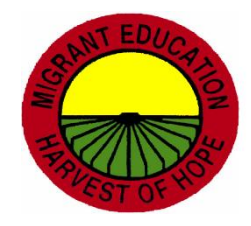

### NGS Quality Control Checklist Timeline

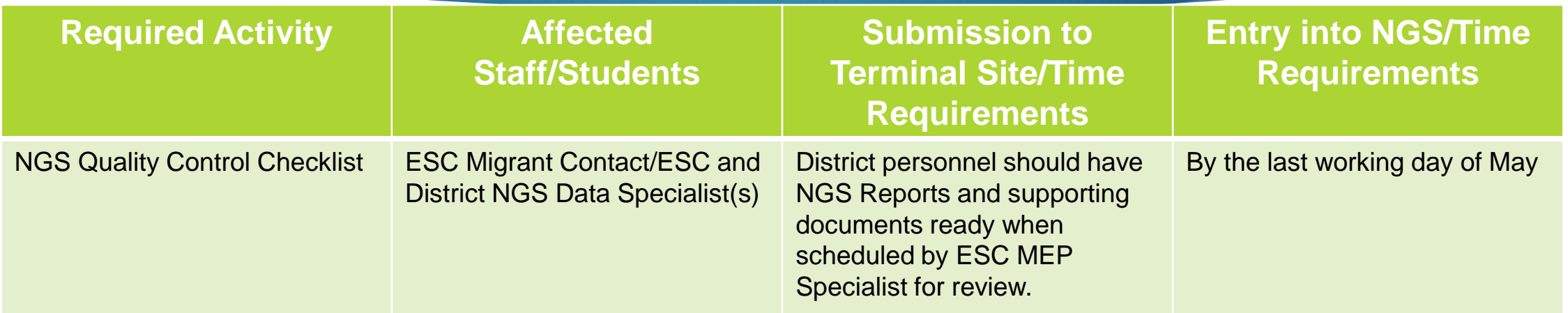

#### **NGS Clerk Responsibilities:**

- 1. ESC MEP will send NGS Checklist dates.
- 2. Confirm date of visit with ESC MEP and register for Workshop #.
- 3. Gather all 2017-2018 data entry by NGS Clerk. Each person is responsible for his/her data entry.
- 4. Documentation does not need to be kept in binder. Filing systems may vary.
- 5. ESC Migrant Specialists will debrief with NGS Clerks and Migrant Supervisor regarding observations on the checklist.
- **©2018 Region One Education Service Center** 6. The original will be signed and dated by all parties. A copy will be left at the LEA and will be kept on file at the ESC.

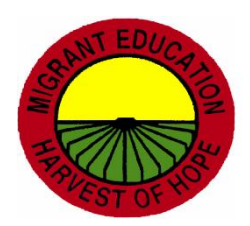

# \* G. Withdrawals and At-Risk of Non-Promotion

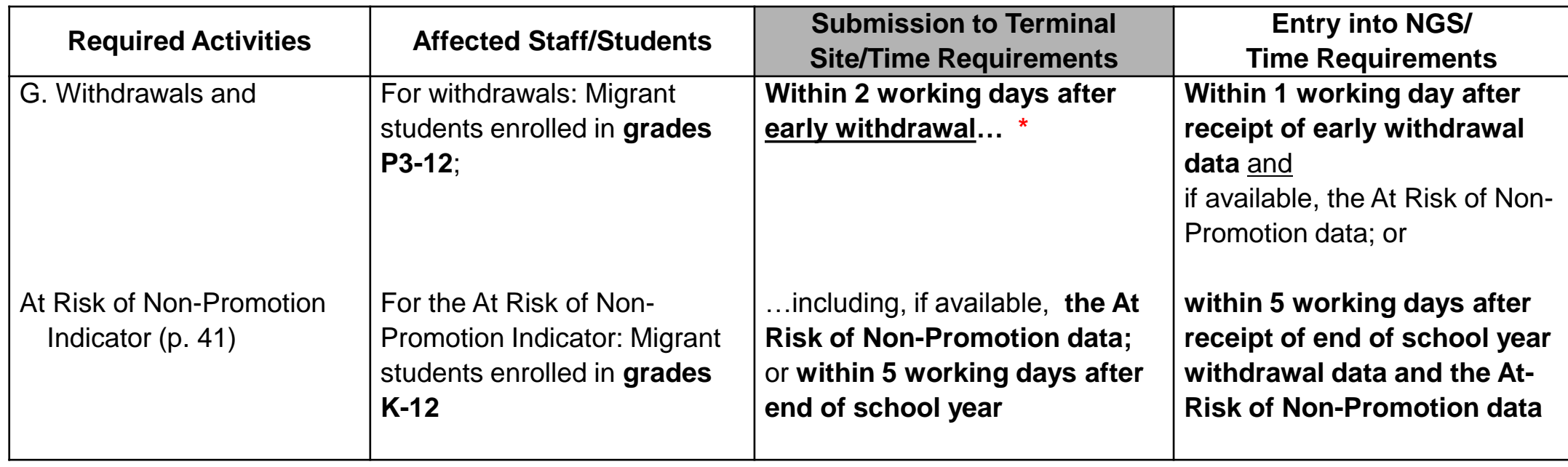

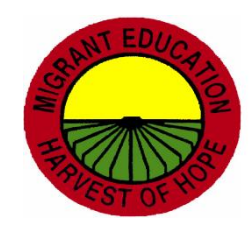

## Early Withdrawal

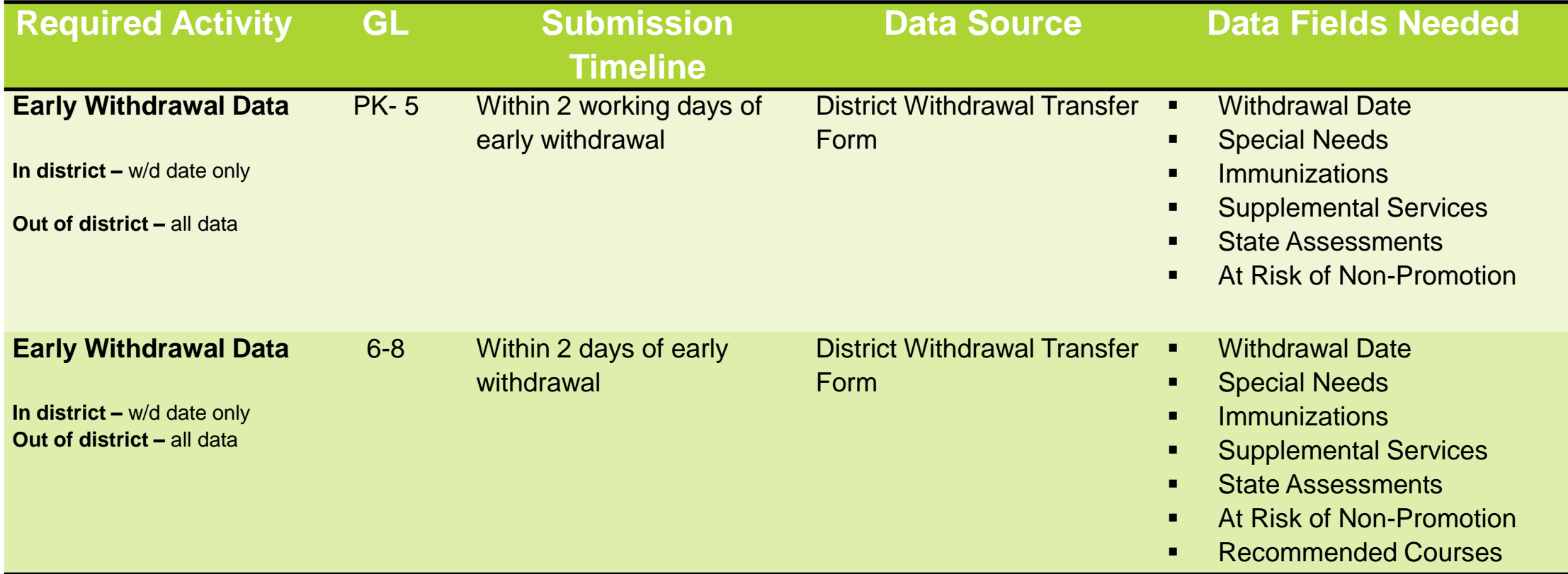

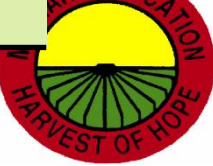

## Early Withdrawal

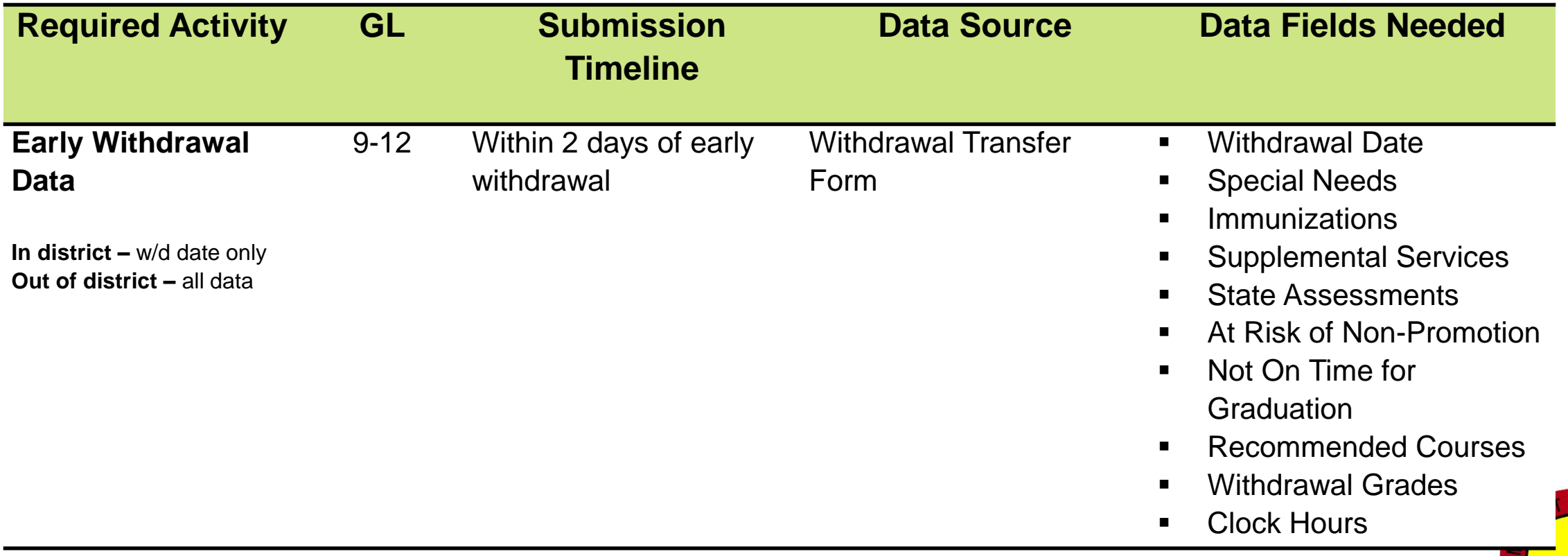

### \*Early Withdrawals Sample Documentation and Process

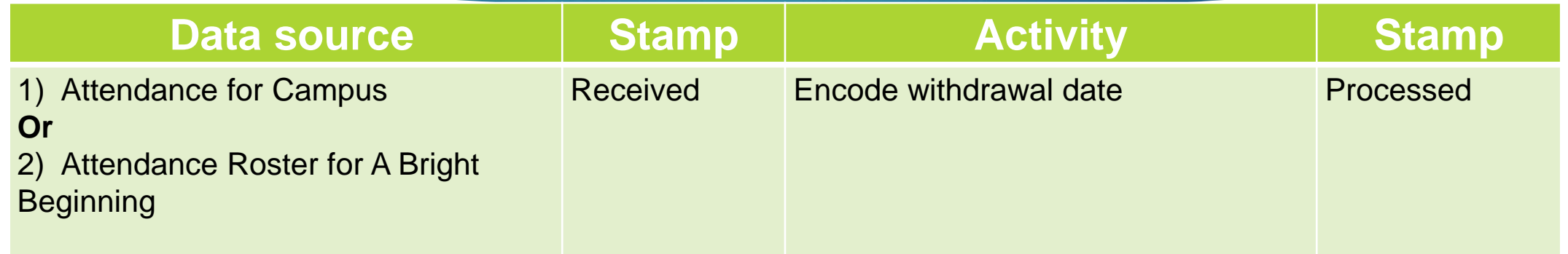

#### **NGS Clerk Responsibilities**:

- 1. Secure copies of attendance rosters from campuses or ABB Teacher.
- 2. Use individual or multiple withdrawal to withdraw applicable students from NGS.
- 3. Request and print the Unique Count by SSID.
- 4. Ensure that attendance rosters and Unique Count by SSID match.
- 5. Keep copies in NGS Quality Control Binder/Folder.

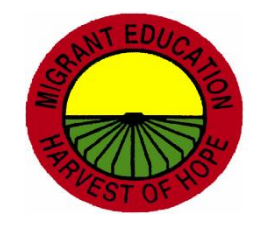

# H. Terminations Reasons and Dropout Indicator

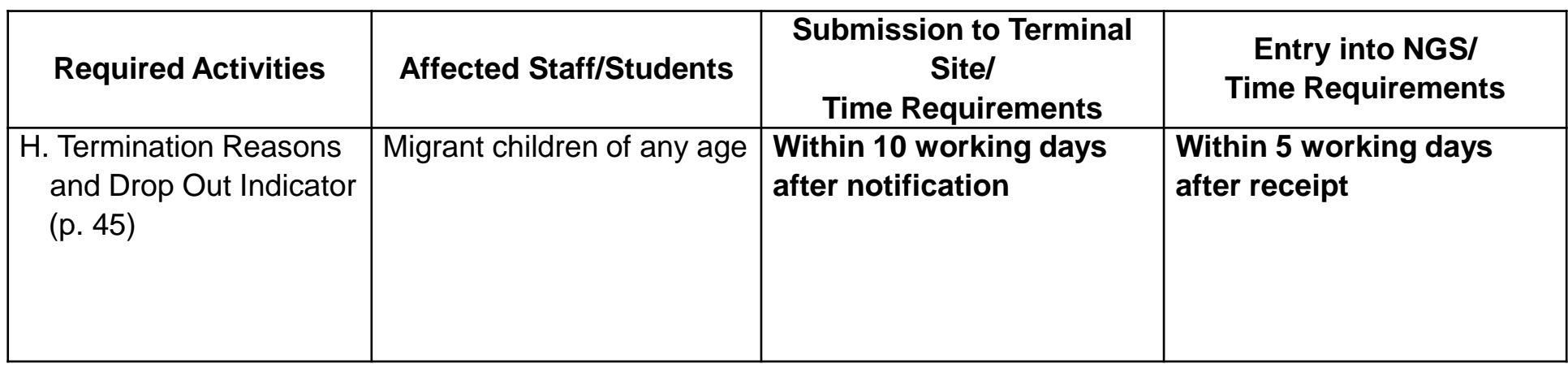

#### **Note:**

Request and print Student Termination Report (HSE, Graduated, Deceased, Parent Request)

Data source must include signature, title and date.

Graduating seniors need to be terminated and withdrawn.

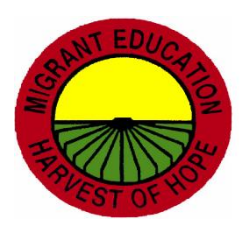

## \* Limited English Proficient (LEP)

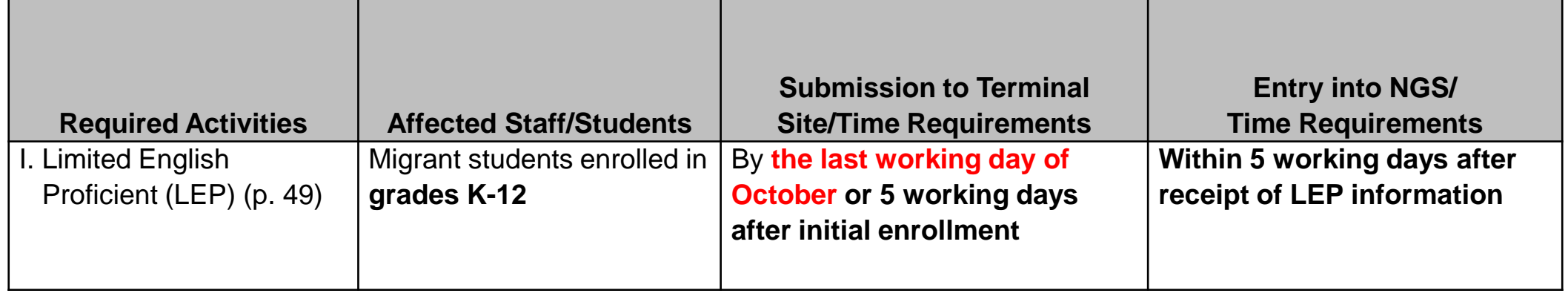

#### **Note:**

- **EXT** Limited English Proficient (LEP) student designation must be collected and entered at their school of enrollment.
- **LEP** is designation not a supplemental service and is not used for funding purposes.
- LEP is used on PFS report for **grades K-3.**
- This indicator should also be added to those migrant students who enroll throughout the school year (late enrollments), if applicable.

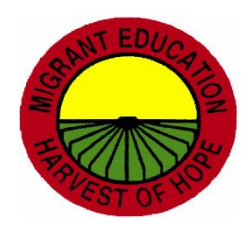

# LEP Sample Documentation and Process

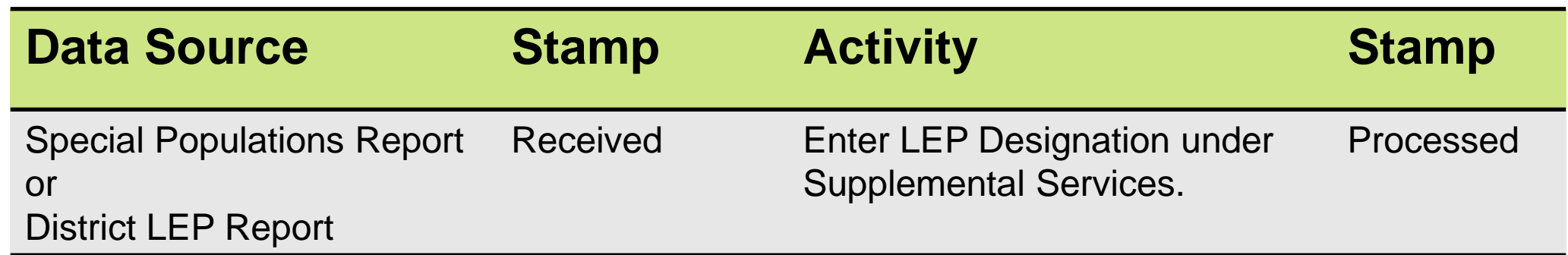

#### **NGS Clerk Responsibilities:**

- 1. Request Special Populations report from PEIMS or district specific reports from SIS.
- 2. Use the Supplemental Programs/Designations feature to add LEP designations on NGS by selecting LEP and Search to Add.
- 3. Students may be added as a group (by campus, district, GL).
- 4. Request and print the LEP Count Report.
- 5. Ensure that district list and LEP Count Report match.
- 6. Keep copies in NGS Quality Control Binder/Folder.

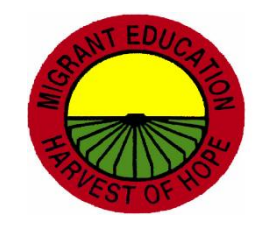

### **J. Graduation Plans MEP Compliance Indicator)**

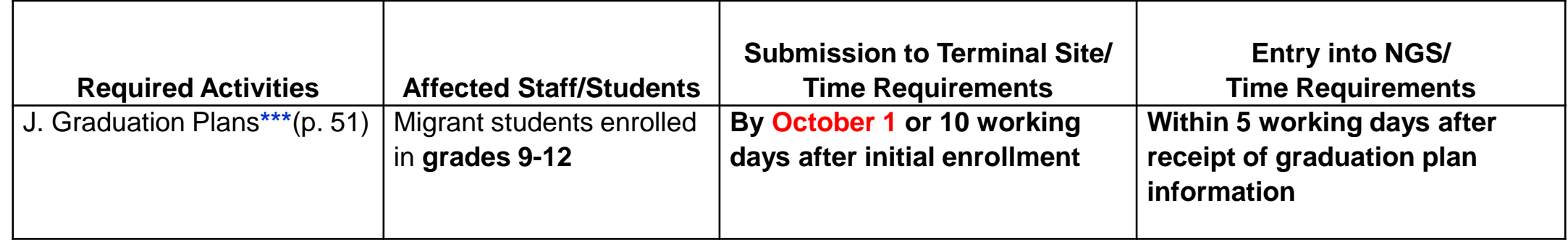

#### **Note:**

- Coordination is necessary between the campus counselors/strategists and the NGS Data Entry Clerks to gather information on Graduation Plans for students in grades 9-12.
- NGS Data Entry Clerks should ask high school counselors/strategists to notify them whenever there is a change to a student's Graduation Plan.
- All students on NGS Student Graduation Plan and Year Report should have Foundation High School Program for Graduation Plan.
- More than one (1) endorsement can be selected.

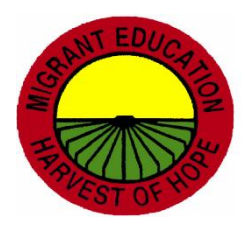
# \* Graduation Plans Sample Documentation and Process

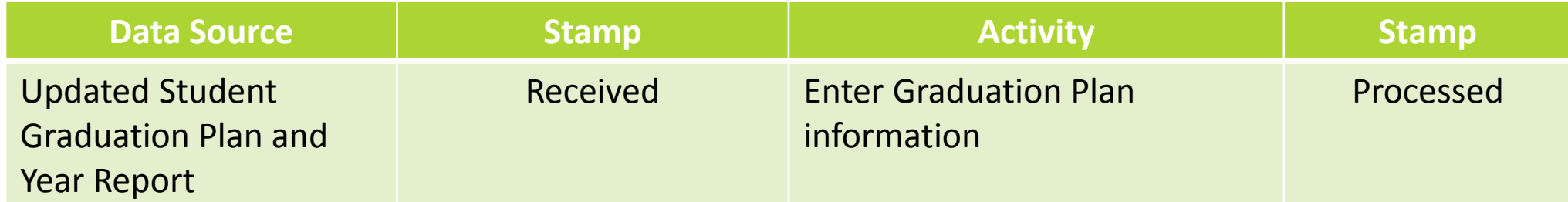

#### **NGS Clerk Responsibilities**:

- 1. Print out Graduation Plan and Year Report for "Both."
- 2. Give the report to the campus counselor/strategist for their review to update or add missing Graduation Plan information for all students listed (plan, assessment, cohort year, endorsements).
- 3. Ensure that the returned report has the signature, title and date of the person who is submitting it to you.
- 4. Enter all data on NGS.
- 5. Request and print final report.
- 6. Keep copies in NGS Quality Control Binder/Folder.

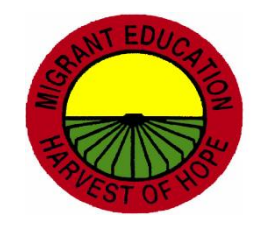

# K. Secondary Credit Fall and Spring Semester Grades

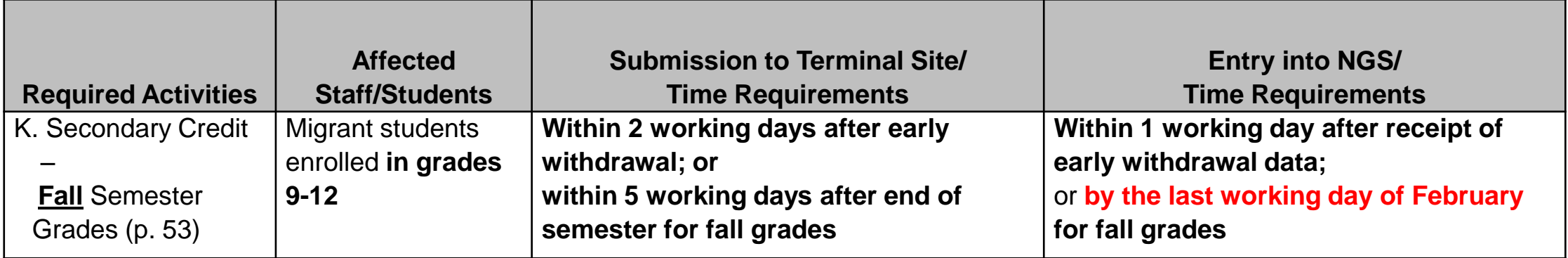

**Note**: Transcripts are needed and not report cards.

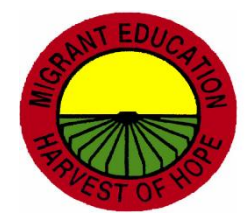

## K. Secondary Credit Fall and Spring Semester Grades

- All migrant students enrolled in **grades 9-12** should have their complete secondary course history **up-to-date** on NGS.
- When a migrant student in grades 9-12 is **identified for the first time** and has **no existing secondary credit on NGS**, the **NGS Data Clerk must encode the complete secondary course history to bring it up-to-date with as much available data as possible.**
- When a **migrant senior graduates**, it is **not necessary to input the final semester's grades** on the system **or check the** *Not On Time for Graduatio***n**  checkbox. However, the graduation termination code and the graduation date must be entered. This information should be retrieved from an official school document/list.

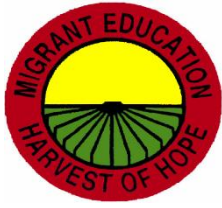

## L. Recommended Courses

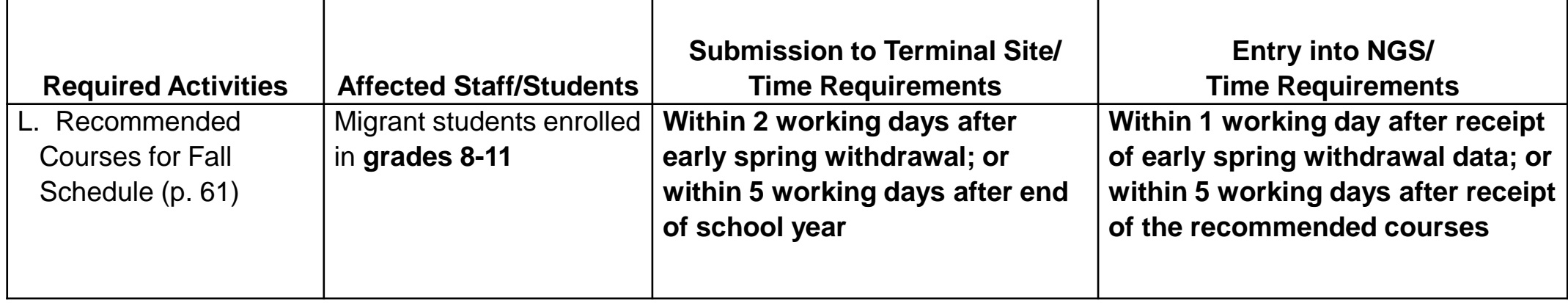

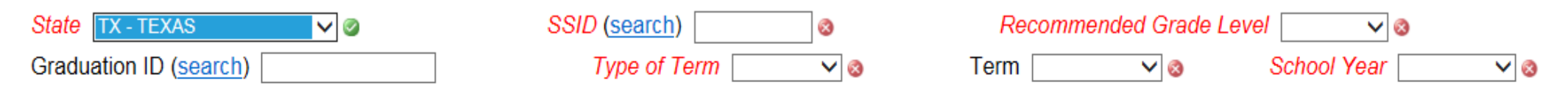

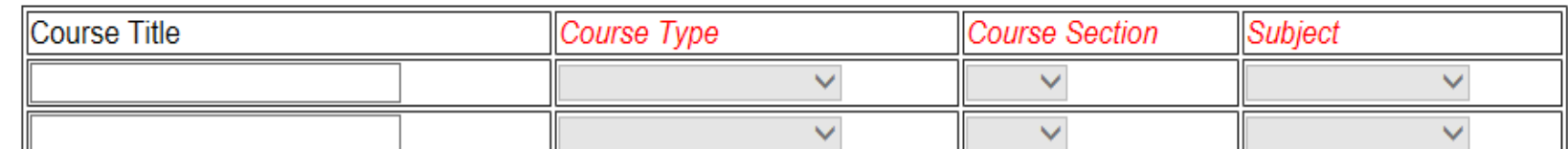

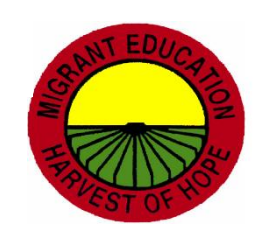

# M. Missing Credits and Withdrawal Grades

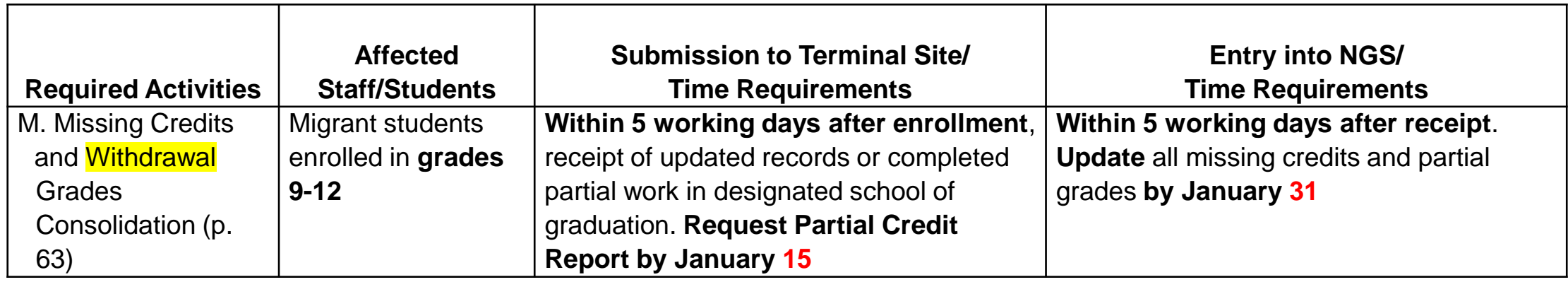

#### **Note:**

- Upon enrollment, the NGS Data Clerk should print out the student's Course History if the NGS record shows partial grades. This printout should be given to the counselor for updating of grades.
- NGS Clerk must review course history prior to data entry of grades in order to not duplicate courses.
- KGS Clerk must consolidate courses when applicable.

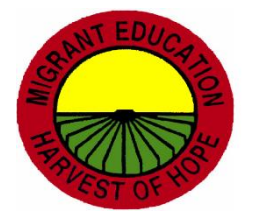

# Incomplete Coursework Sample Documentation and Process

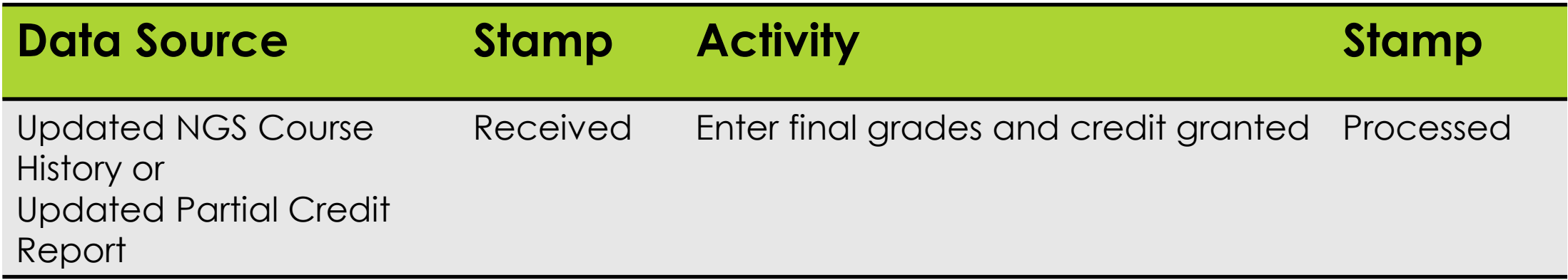

#### **NGS Clerk Responsibilities:**

- 1. Request and print the Partial Credit Report and course histories for each student.
- 2. Provide copies of above reports to the counselor for updating.
- 3. Ensure that counselor has signed, dated and written their title on the updated copies.
- 4. Use the Consolidate Course History feature at the top of the student's course history to update grades and credit granted.
- 5. Request and print the Comprehensive Secondary Credit Report by selecting students without credits or both.
- Ensure that all data has been entered.
- 7. Keep copies in NGS Quality Control Binder/Folder.

# N. Not on Time for Graduation Indicator

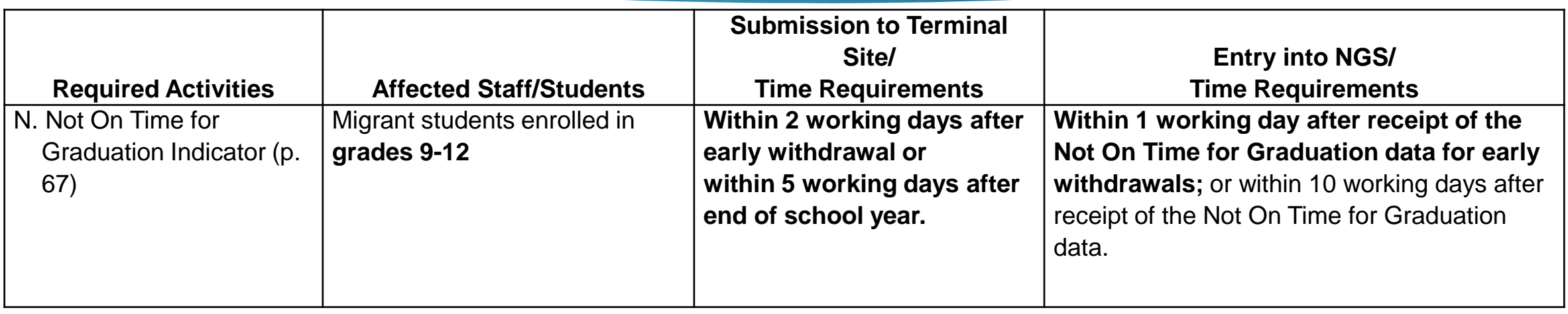

#### **Notes:**

- Definition: Students in grades 9-12 who do not have the necessary credits to be promoted to the next grade level, regardless of summer school participation.
- It is not necessary to check the Not on Time for Graduation checkbox for a student who has graduated.
- **©2018 Region One Education Service Center** For high school students only, this data source can also be used for At Risk of Non Promotion.

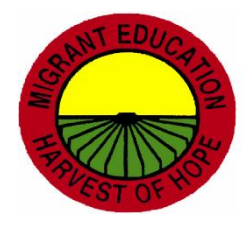

## O. Alternate Student ID Number

(MEP Compliance Indicator)

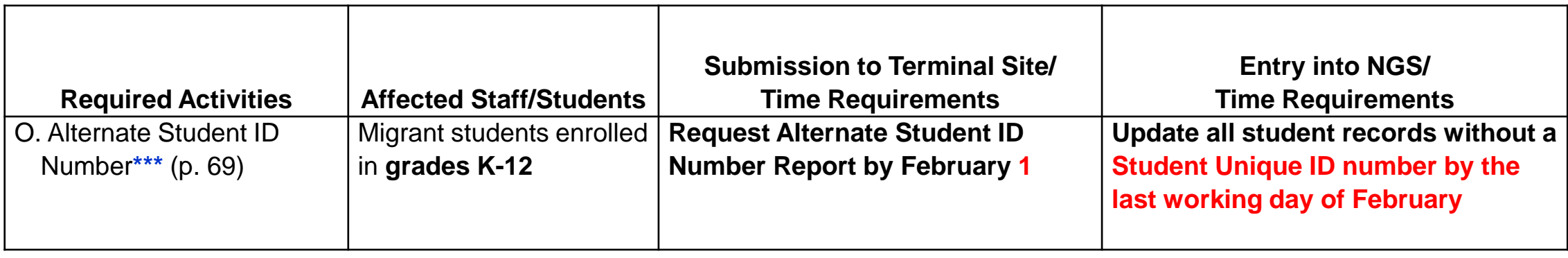

#### **Note:**

- NGS Clerks will enter the Texas Student Data System (TSDS)/Student Unique ID (UID).
- **Do not change or alter PEIMS numbers**.
- Both the PEIMS # and the UID# appear on the student record screen.
- It is recommended that districts enter both PEIMS and UID#s on NGS.

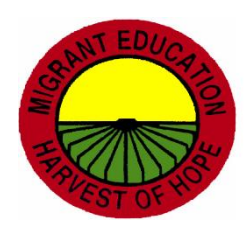

# P. Facility Updates and Contact Information

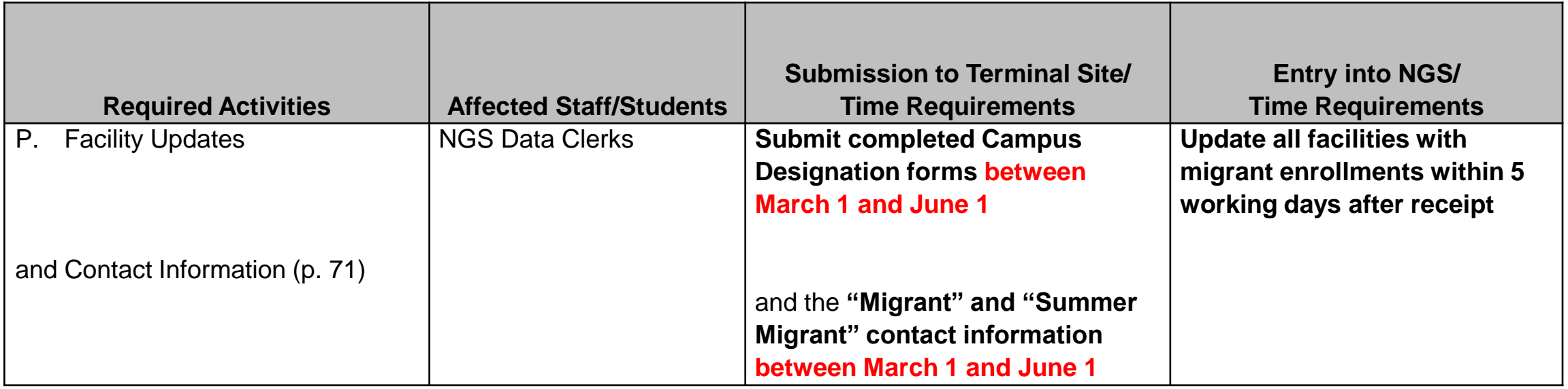

**Note**: Facilities can no longer be updated by district NGS Clerks. All updates must be sent to the ESC.

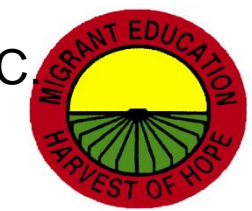

# Q. Medical Alerts and Immunizations

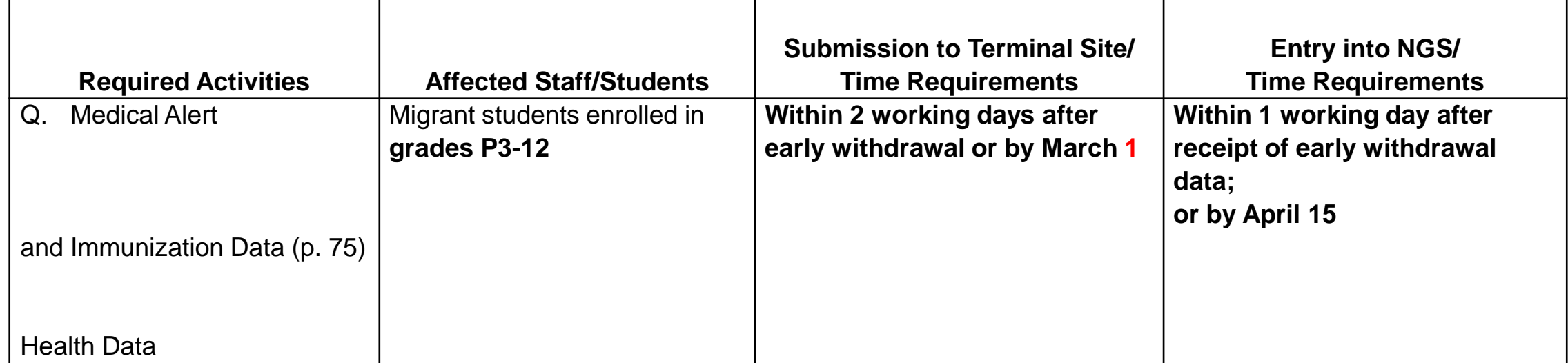

Health Screenings are optional for Texas districts.

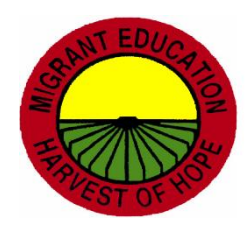

## R. State Assessments

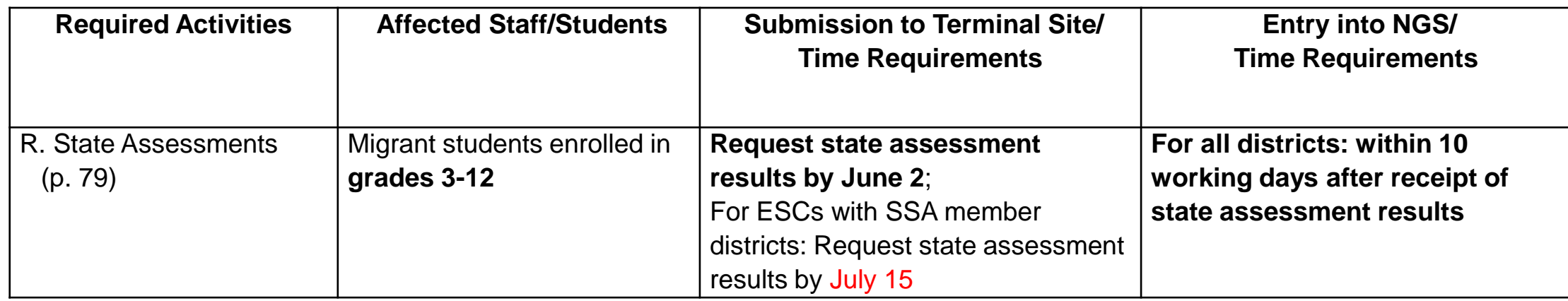

#### **Note:**

- NGS Clerks will need the **District Specific Testing Calendar** for testing dates.
- **If the calendar is not available, district notification letters with specific dates are acceptable** documentation.

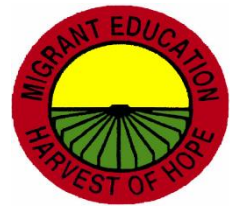

# S. Regular Term Coursework for Grades 6-8

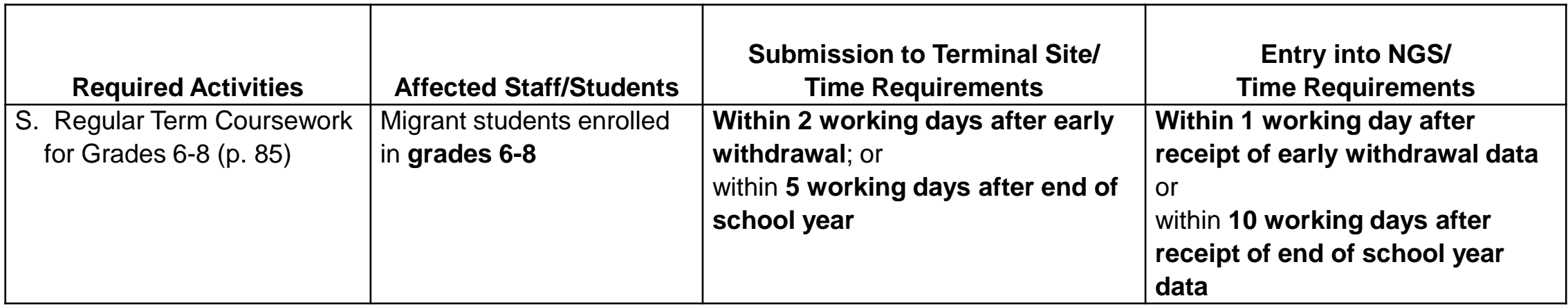

#### **Notes:**

Only end of year grades are entered. Ensure that "n/a" is selected for credit granted unless the course(s) are high school credit bearing.

DO NOT select 0, .5 or 1 for credit granted- even though report card may reflect this information.

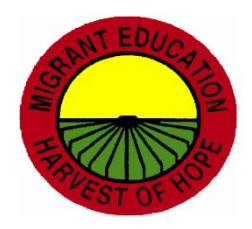

# T. Supplemental Program Data and Dropout Recovery

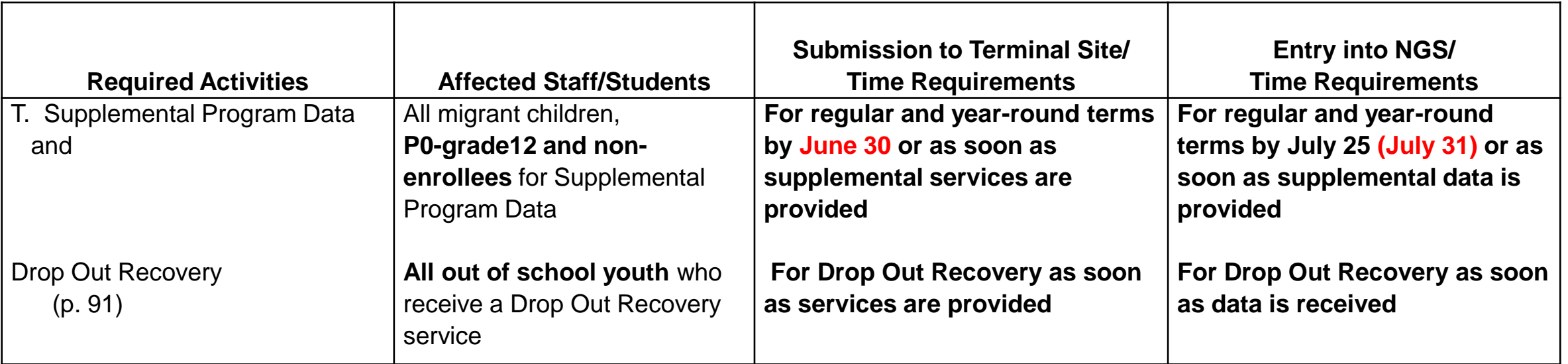

#### **Notes:**

- Request a list of supplemental services from administrator or counselor based on the Master List of Services provided by your administrator.
- Data source must be labeled with a type of service from the NGS system.
- **©2018 Region One Education Service Center** • Only migrant funded supplemental services must be encoded on NGS with the exception of Credit Accrual-Non MEP funde

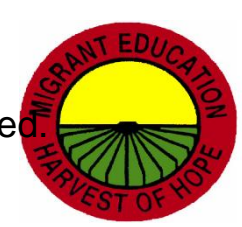

## T. Supplemental Program Data and Dropout Recovery Sample Documentation

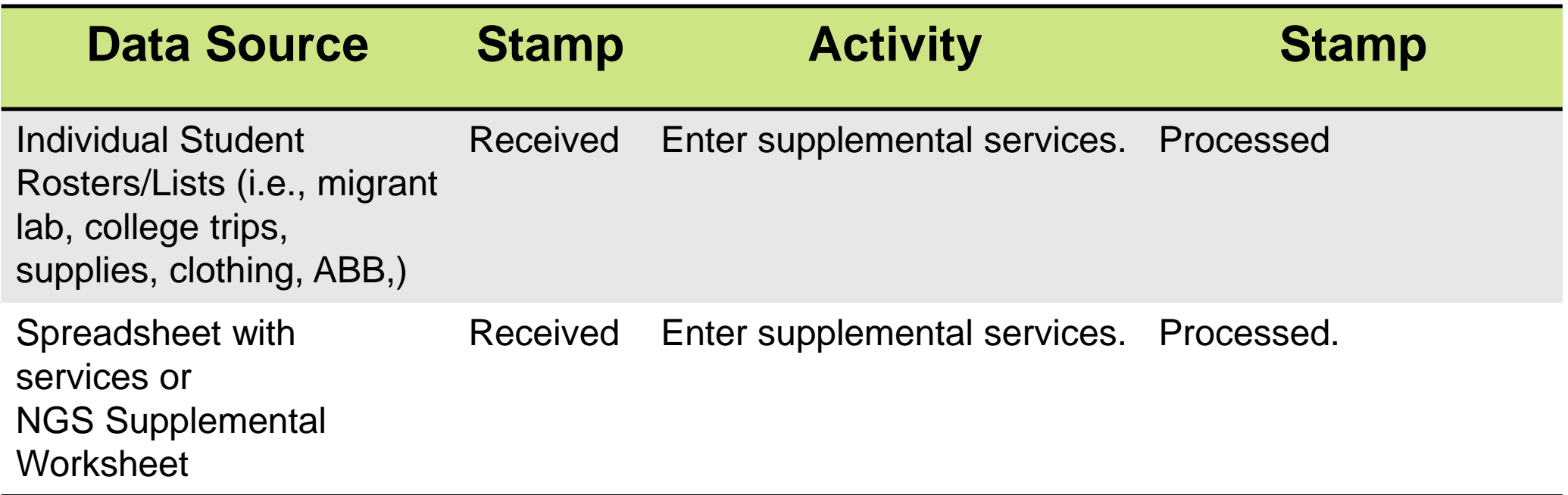

#### **NGS Clerk Responsibilities:**

- Request a list of supplemental services from administrator or counselor based on the Master List of Services provided by your administrator.
- 2) Ensure that data source includes signature, title and date and is labeled with a type of service from the NGS system.
- 3) After data entry has been conducted, request and print Supplemental Program Count or Individual Supplemental Report.
- 4) Ensure that data source matches with NGS Report.
- 5) Keep copies in NGS Quality Control Binder/Folder.

# U. Special Needs and IEP on File **Indicator**

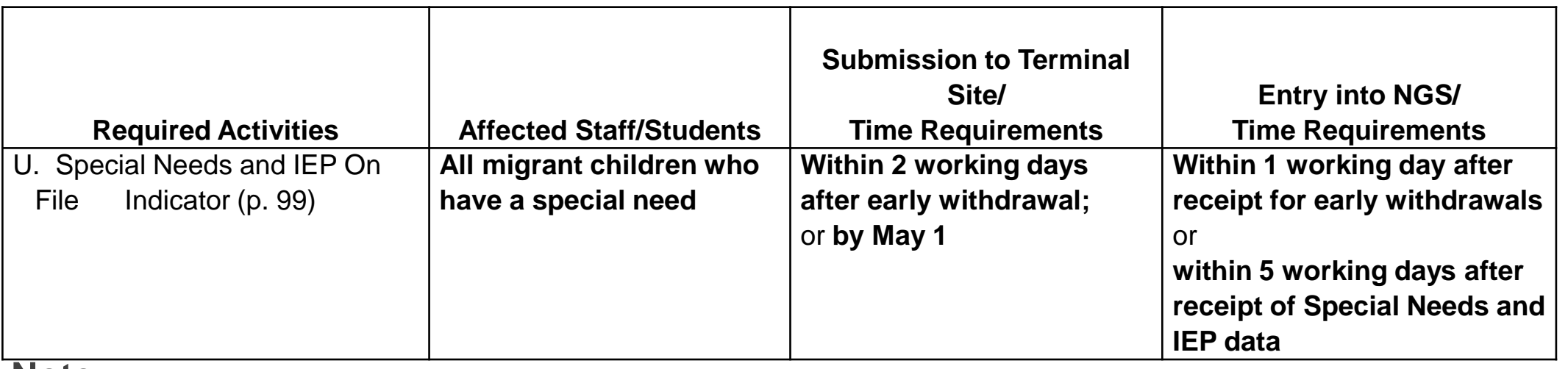

#### **Note:**

- Special Needs are only entered once for each child per district.
- There are 4 Special Needs Categories on NGS: Gifted and Talented (G/T), Special Education, HSE and HEP.
- Need a Contact ID and a start date.

# V., W., X., Y., Z Summer Program Data

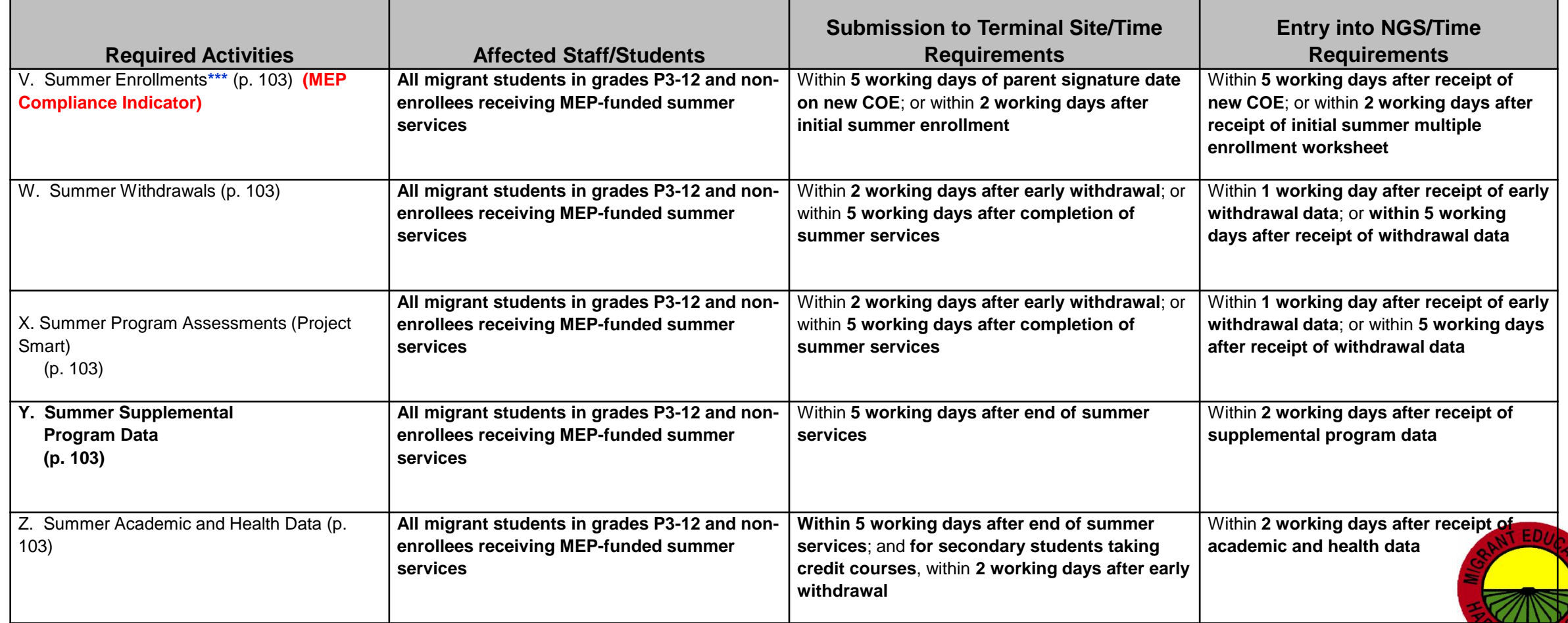

## Reminders

- ▶ For Quality Control purposes, all hard copies and NGS Reports must match.
- Inform your supervisor if data is requested and not received in order to meet data entry timelines.
- ▶ District made lists must have a signature, date and title of the person who created or updated a list.

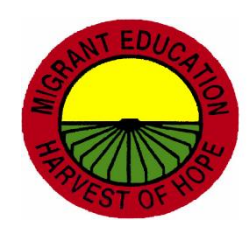

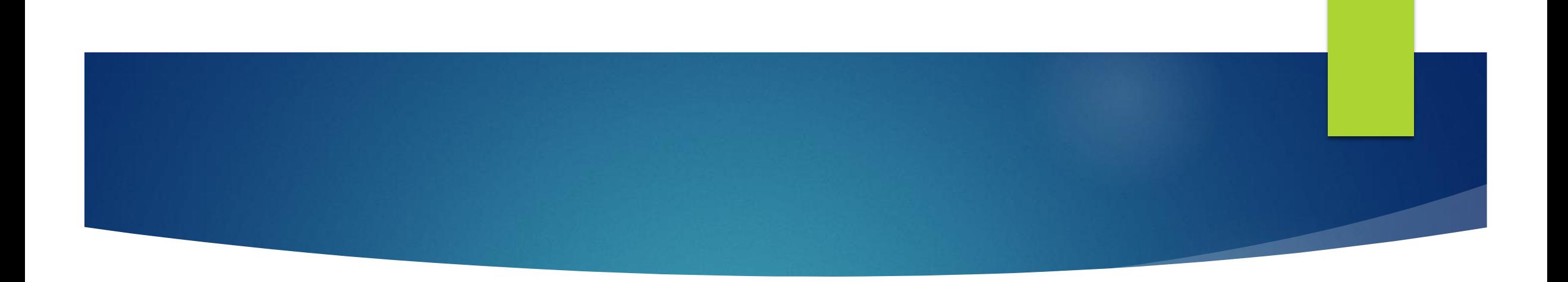

# OSY AND NGS

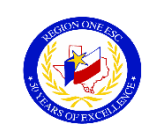

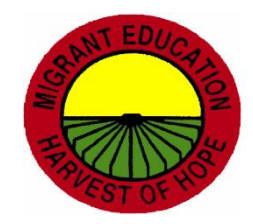

**©2018 Region One Education Service Center**

## 2017-2018 Findings

- 1. Updating OS Lines
- 2. Deleting OS Lines
- 3. No follow-up on withdrawals (no OS line entered on NGS)
- 4. Data not entered on NGS:
	- -Student Designations
	- -Enrollments in GED/HSE programs
	- -Enrollment into High School programs
	- -Supplemental Services
	- -Terminations

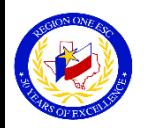

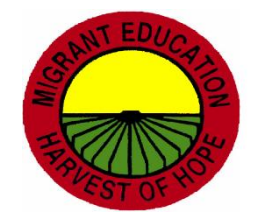

## OSY Scenario 1

- 1) Recruiter does not know that child is enrolled in a charter school or other district.
- 2) Recruiter identifies child as OS on COE.
- 3) NGS Clerk enters line on NGS for child as OS.
- 4) It is later discovered that child was enrolled at time that COE was completed.

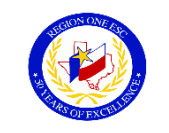

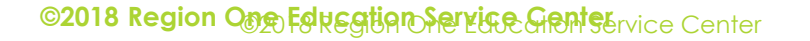

## OSY Scenario 1 Solution

- District OSY Contact must research and obtain data to verify that child was mislabeled. (OS instead of Grade Level).
- 2) District OSY Contact must provide documentation to Recruiter.
- 3) Recruiter must correct COE, and write explanation on SDF using red ink, date and initial.
- 4) NGS Clerk will update grade level on NGS
	- (i.e, OS to 11) using the COE as the data source.

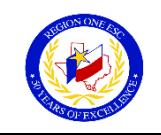

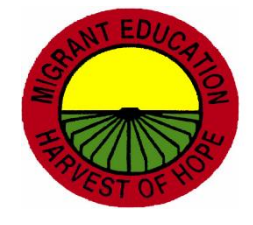

## OSY Scenario 2

- 1) Recruiter identifies child as OS on COE.
- 2) NGS Clerk enters line on NGS for child as OS.
- 3) Child decides on his/her own to re-enroll in a high school program (i.e., in your district, in another district, in a charter school, homeschooled).

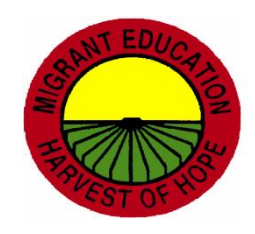

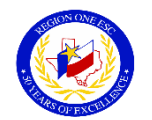

## OSY Scenario 2 Solution

- OS line on NGS does not change.
- 2) District OSY Contact will must research and secure enrollment data for child.
- 3) District OSY Contact must provide documentation to both recruiter and NGS Clerk.
- 4) Recruiter will document enrollment on SDF.
- 5) NGS Clerk will add a residency only (P) line on NGS with a Grade Level. (If enrolled in your district - "R" with an enrollment date.)

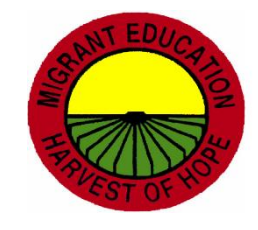

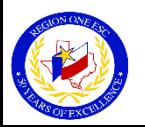

## NGS and MOSYS

- NGS and MOSYS do not communicate. NGS OSY Report must be run monthly.
- List from the NGS OSY Report must be entered on MOSYS, insuring that NGS OSY Report and MOSYS Student List match.
- ▶ OSY will continue to appear on both the NGS OSY Report and the MOSYS Student List even though: -OSY QAD has expired

-OSY has enrolled in HS

-OSY has exited the program

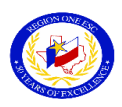

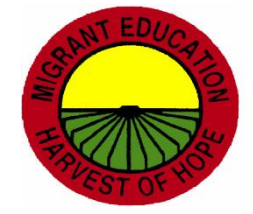

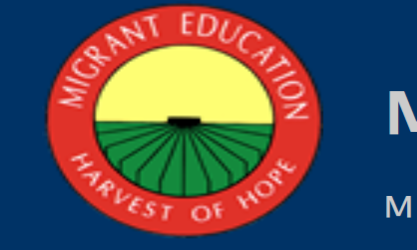

#### MOSYS

Migrant Out of School Youth System

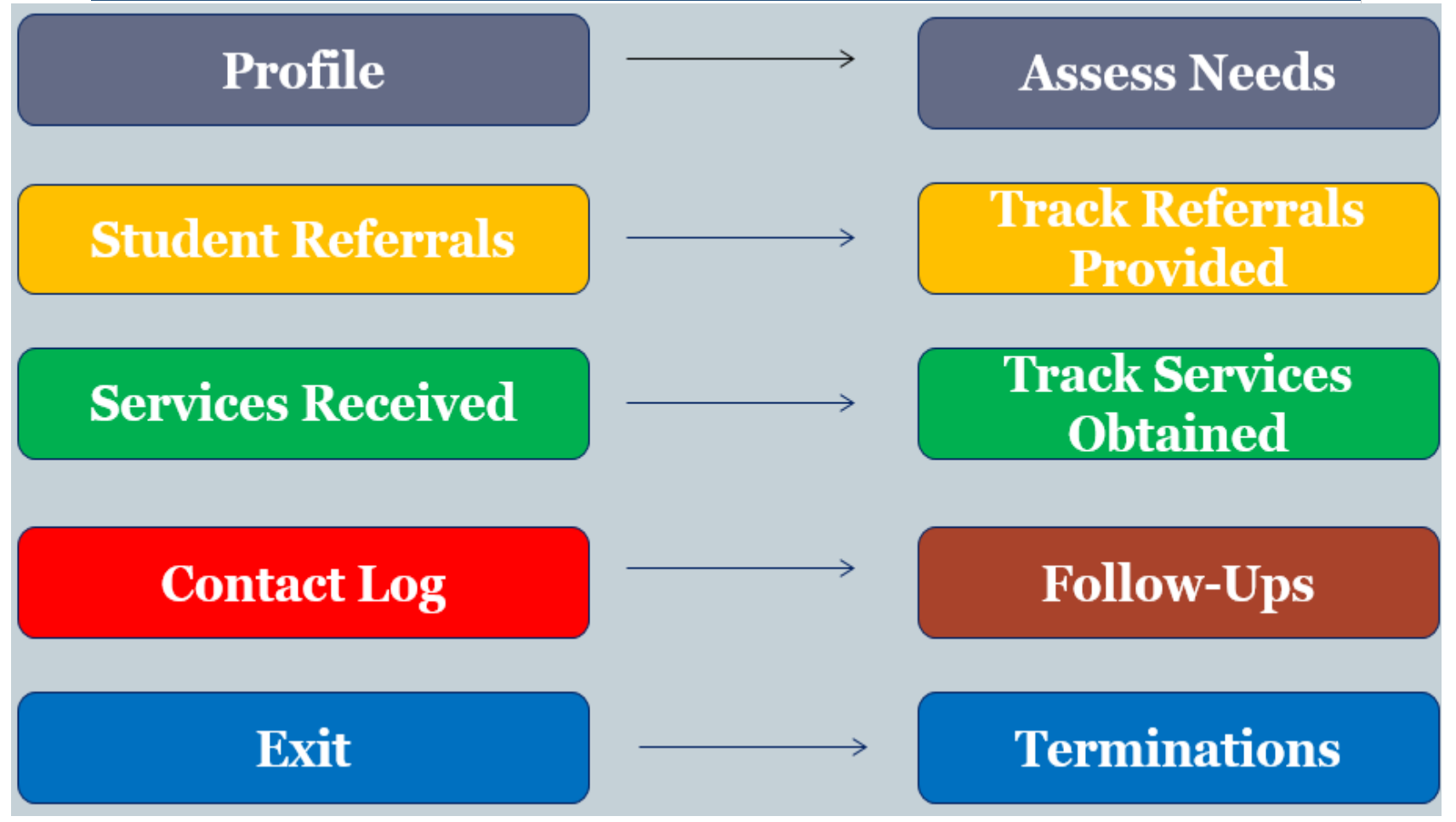

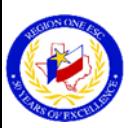

**©2018 Region One Education Service Center**

## MIGRANT OUT-OF-SCHOOL YOUTH SYSTEM (MOSYS)

- Each district has an OSY Contact/Designee.
- The OSY Contact has access to MOSYS (mosys.esc1.net).
- The OSY Contact should be collecting the following and entering the data into MOSYS:
	- 1. Demographics
	- 2. Profile
	- 3. Student Referrals
	- 4. Services Received
	- 5. Contact Log
	- 6. Exit

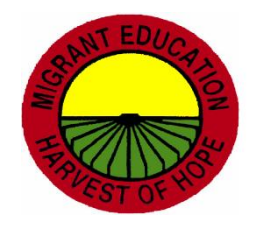

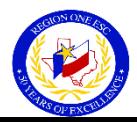

#### **MOSYS OSY Profile**

#### DO NOT UPDATE CURRENT OSY LINE. ENTER ADDITIONAL RESIDENCY LINE WITH CURRENT GRADE

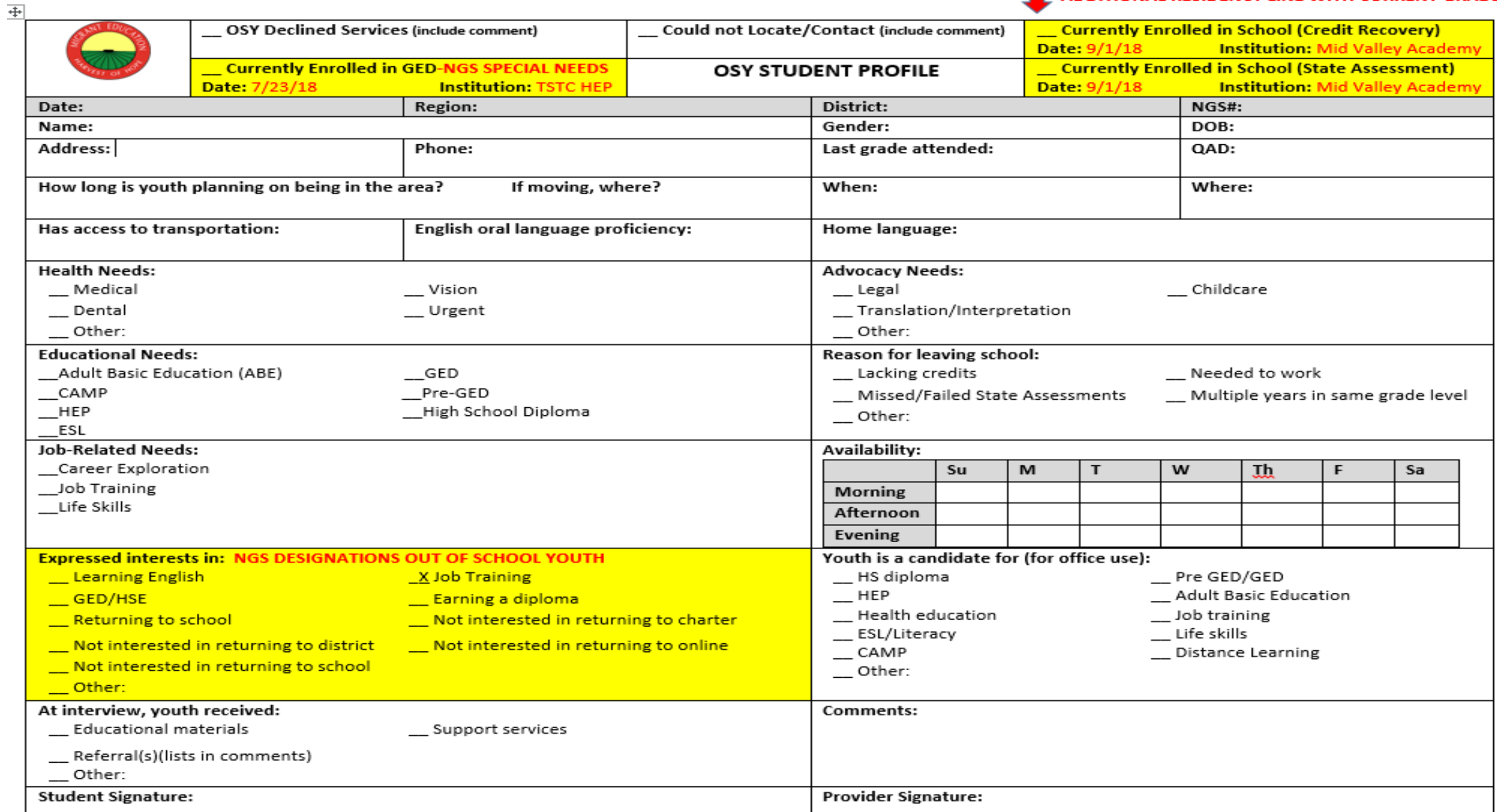

SP

## MOSYS Instructions For Obtaining A Profile

- Use the student "Profile" tab from MOSYS.
- Search for student and click on "View" or on NGS #.
- ▶ Click on "Profile" tab.
- Click on PDF symbol and open at the bottom of screen.
- Print page 1.

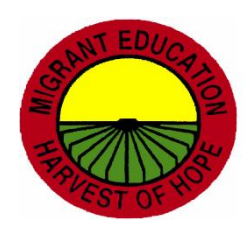

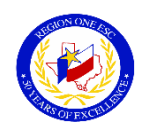

#### MOSYS PROFILE DOCUMENTATION FOR NGS

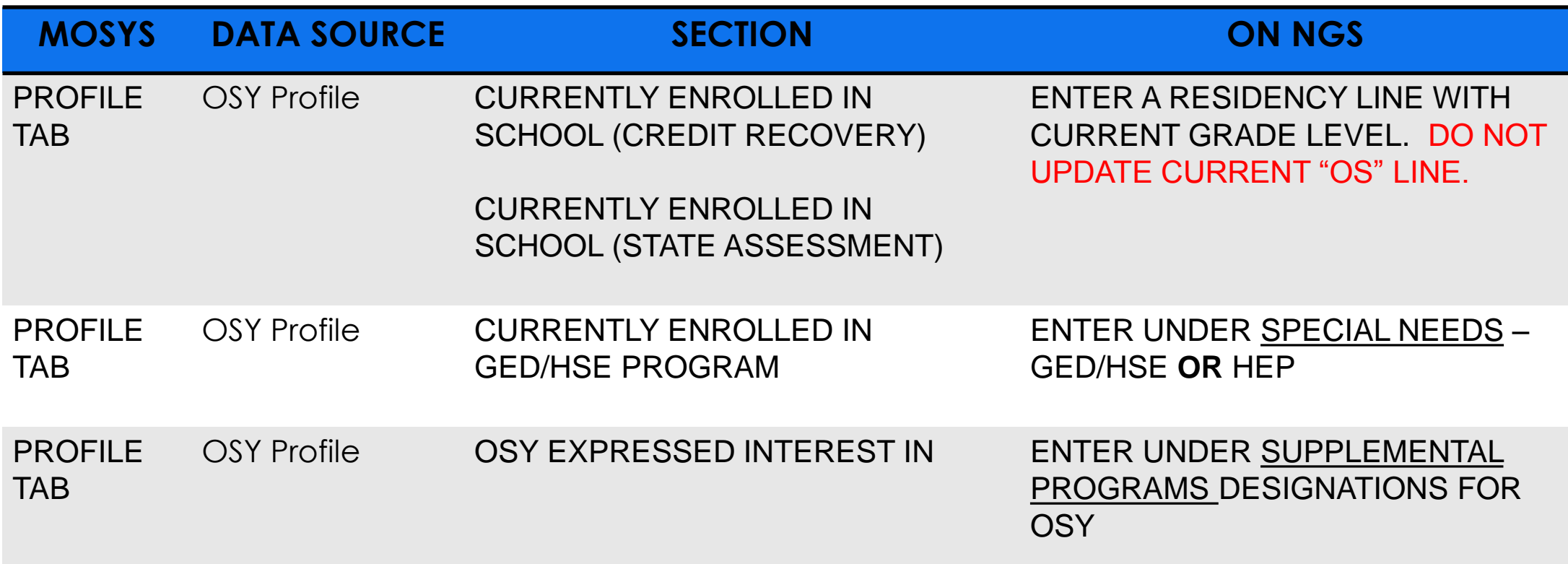

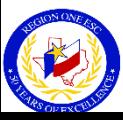

## Student Designations- OSY

Choose the Supplemental Type(s)/Designation(s) you want to add to this student **Help Contents Screen Help Update Enrollment View Enrollment** Studer Designation(s) **Out of School Youth: English Proficiency:** Learning English  $\Box$ LEP □ Job Training  $\Box$ HSE  $\Box$  Earning a diploma  $\Box$  Not interested in returning to charter  $\Box$  Not interested in returning to district  $\Box$  Not interested in returning to online  $\Box$  Not interested in returning to school  $\Box$  Other Supplemental Type (definitions) --- INSTRUCTIONAL SERVICES -----A Bright Beginning Center-Based A Bright Beginning Home-Based **Balanced Literacy Bilingual** Career Exploration Distance Learning English for LEP children (ESL) Even Start **Family Literacy Supplemental Fund Type**  $\checkmark$ **Submit Selected Supplementals Clear Entry** 

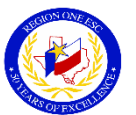

**©2018 Region One Education Service Center**

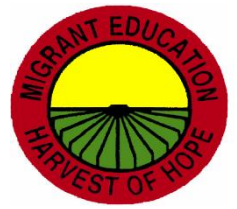

## Special Needs For HSE/HEP

Enter data in all required fields to add a new Special Needs record. Required fields must contain valid entries or the record c

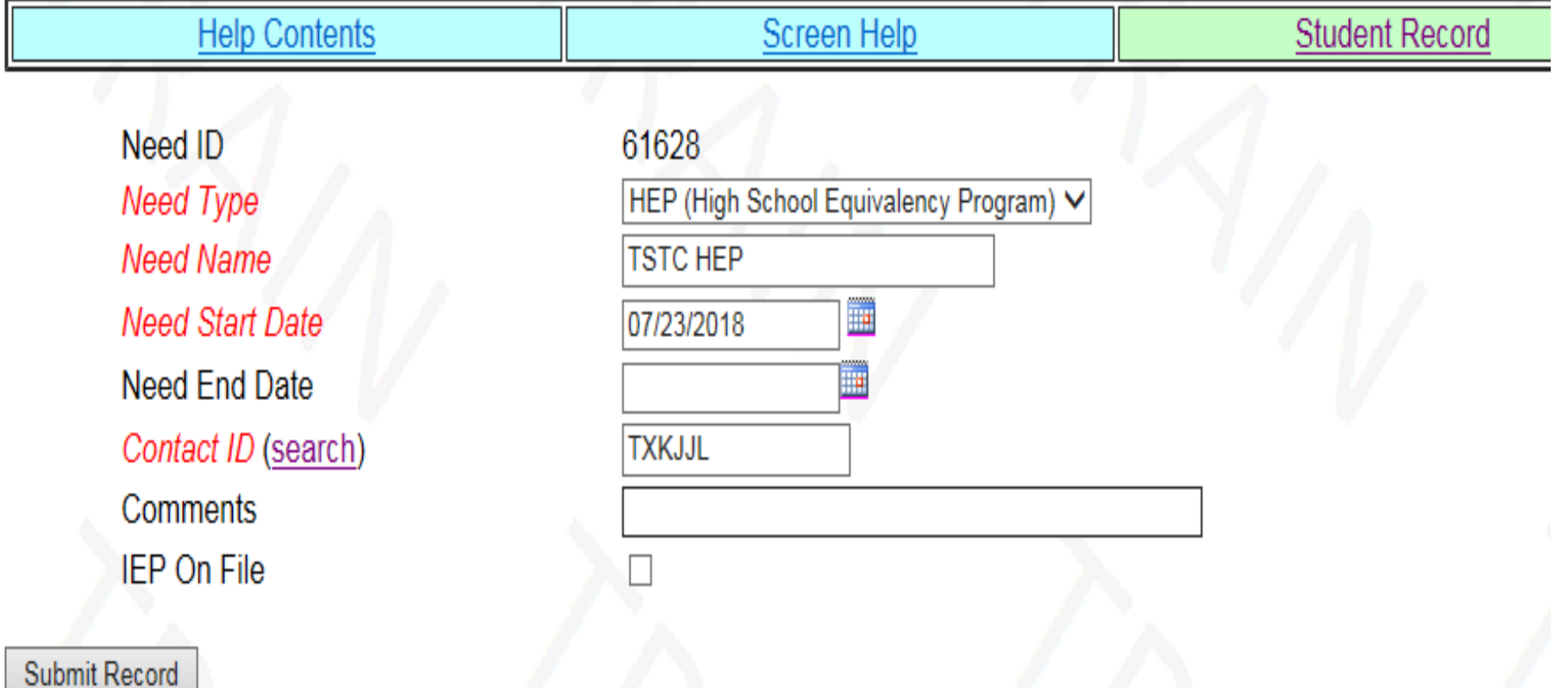

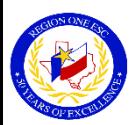

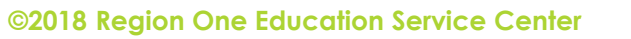

## MOSYS Services Received

Documents Instructional and Support Services received by OSY

- ▶ District-based services
- ▶ Community-based services (Referral Services)
- Documents Enrollments
	- **High School Program**
	- ▶ HSE Program

\*\*\*Only enrollments and services that the OSY obtains as a result of efforts and referrals made by the OSY district personnel are checked off in this section.<sup>\*\*</sup>

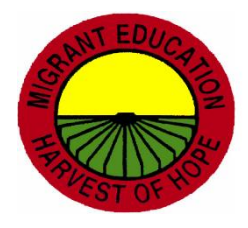

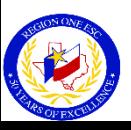

#### **MOSYS Services Received**

**SAT FREE** 

 $\overline{\phantom{a}}$ 

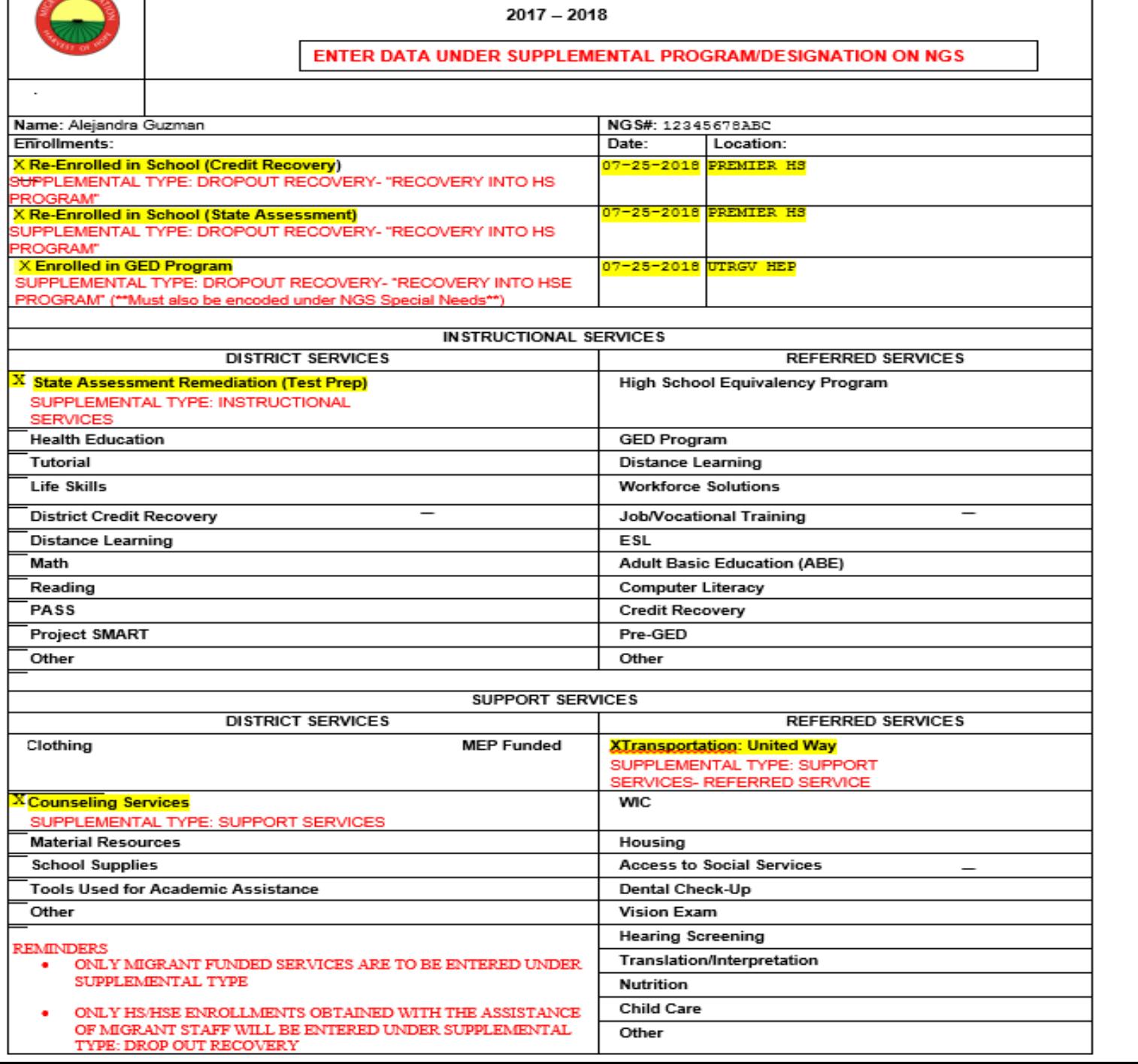

Out of School Youth Services Received

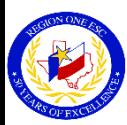

## Referral Service

- An educational or support service that a migrant child would not have received without the coordinated efforts of MEP-Funded Personnel.
- In order for it to be counted as a referral service and be coded on NGS, the child must have received the service.
- A referred service cannot be MEP-Funded and cannot be school or district-based service.

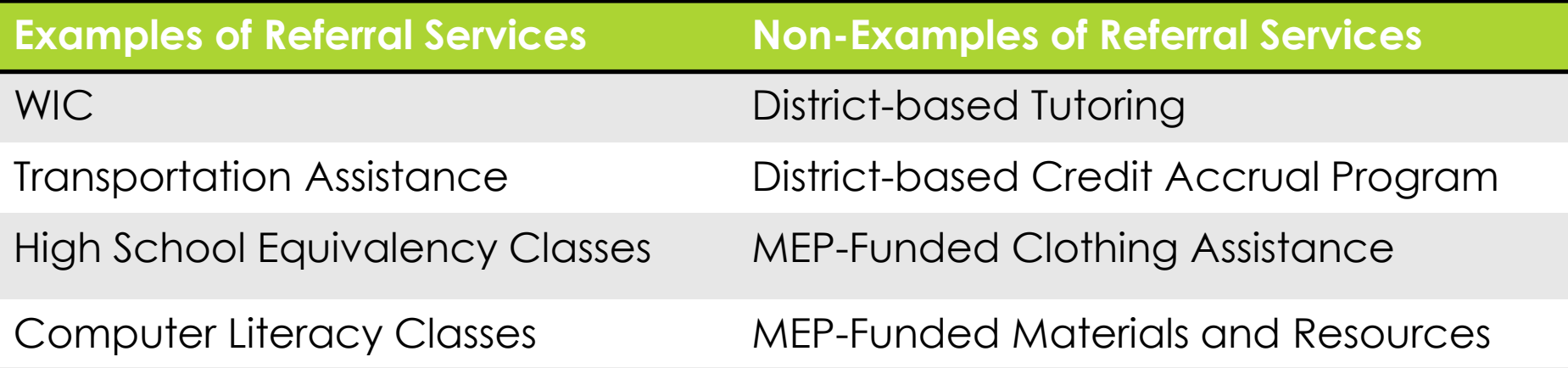

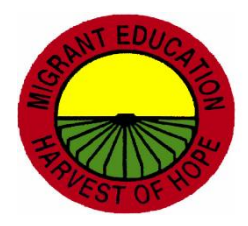

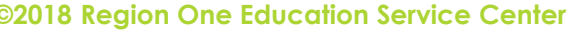

## MOSYS Instructions For Obtaining Services Received & HS, HEP/HSE (GED) Enrollments

- ▶ Search for student and click on "View" or on NGS #.
- Click on "Services Received" tab.
- ▶ Click on PDF symbol and open at the bottom of screen.
- **Print page 1.**

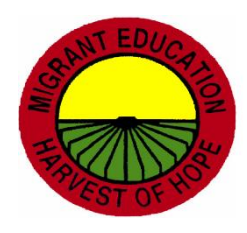

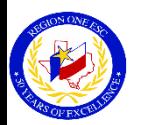

#### MOSYS Services Received Documentation For NGS

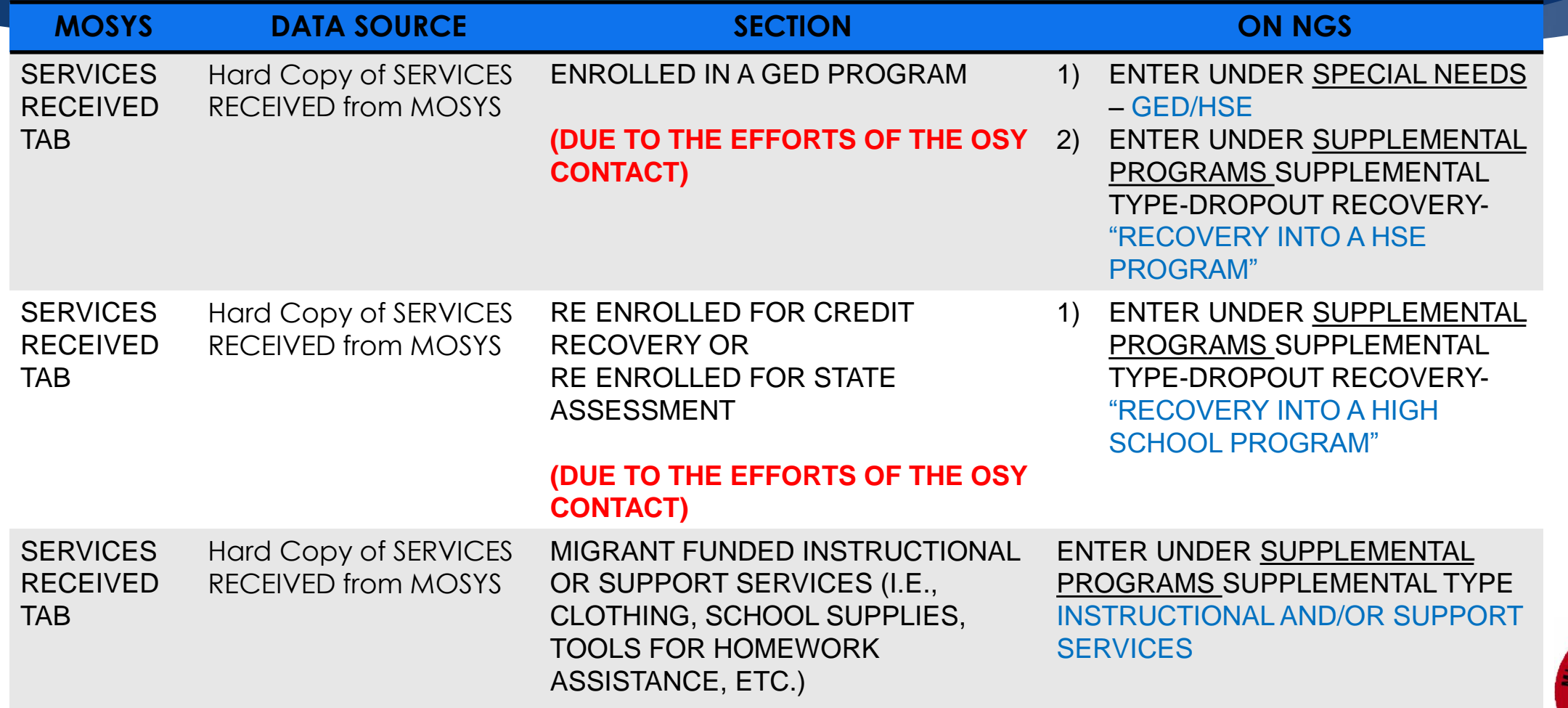

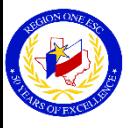
# Supplemental Program-Drop Out Recovery

Choose the Supplemental Type(s)/Designation(s) you want to add to this student

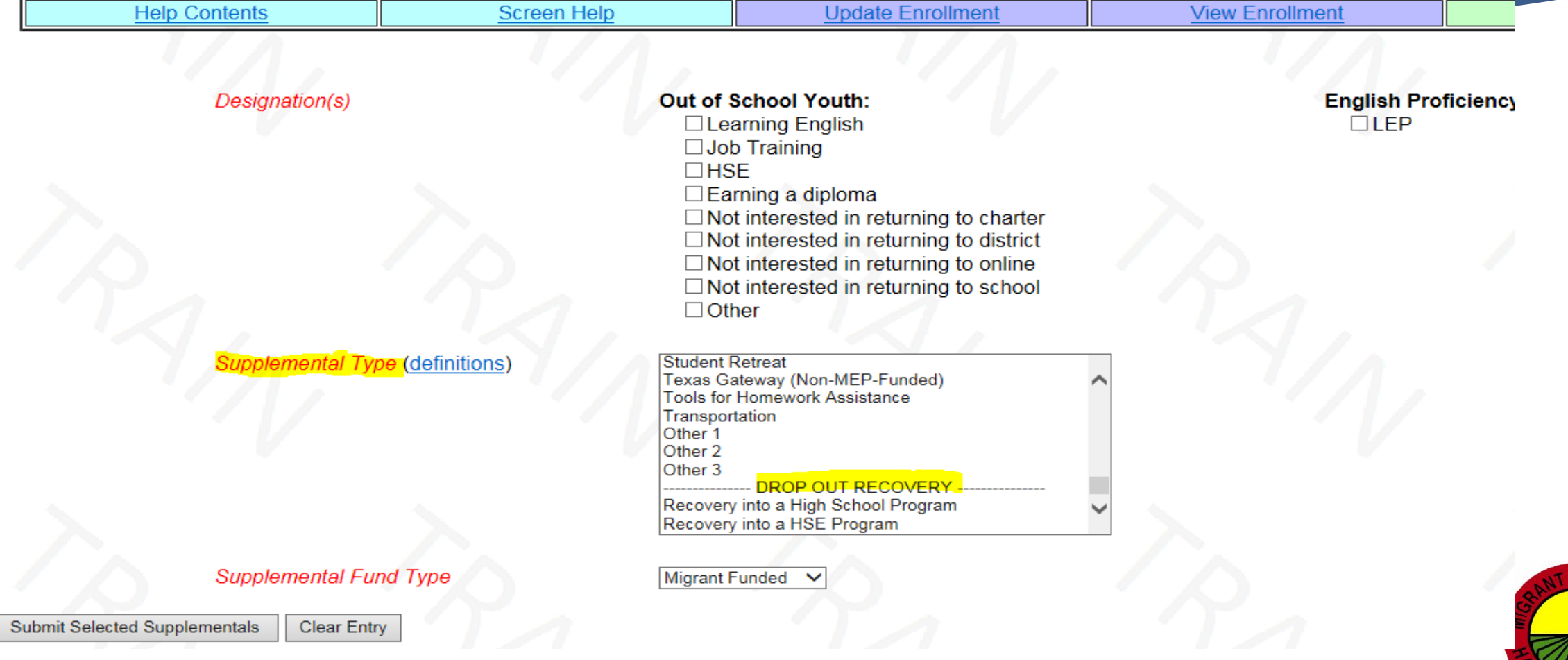

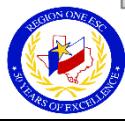

**©2018 Region One Education Service Center**

# Supplemental Program-Instructional and/or Support Services

Choose the Supplemental Type(s)/Designation(s) you want to add to this student

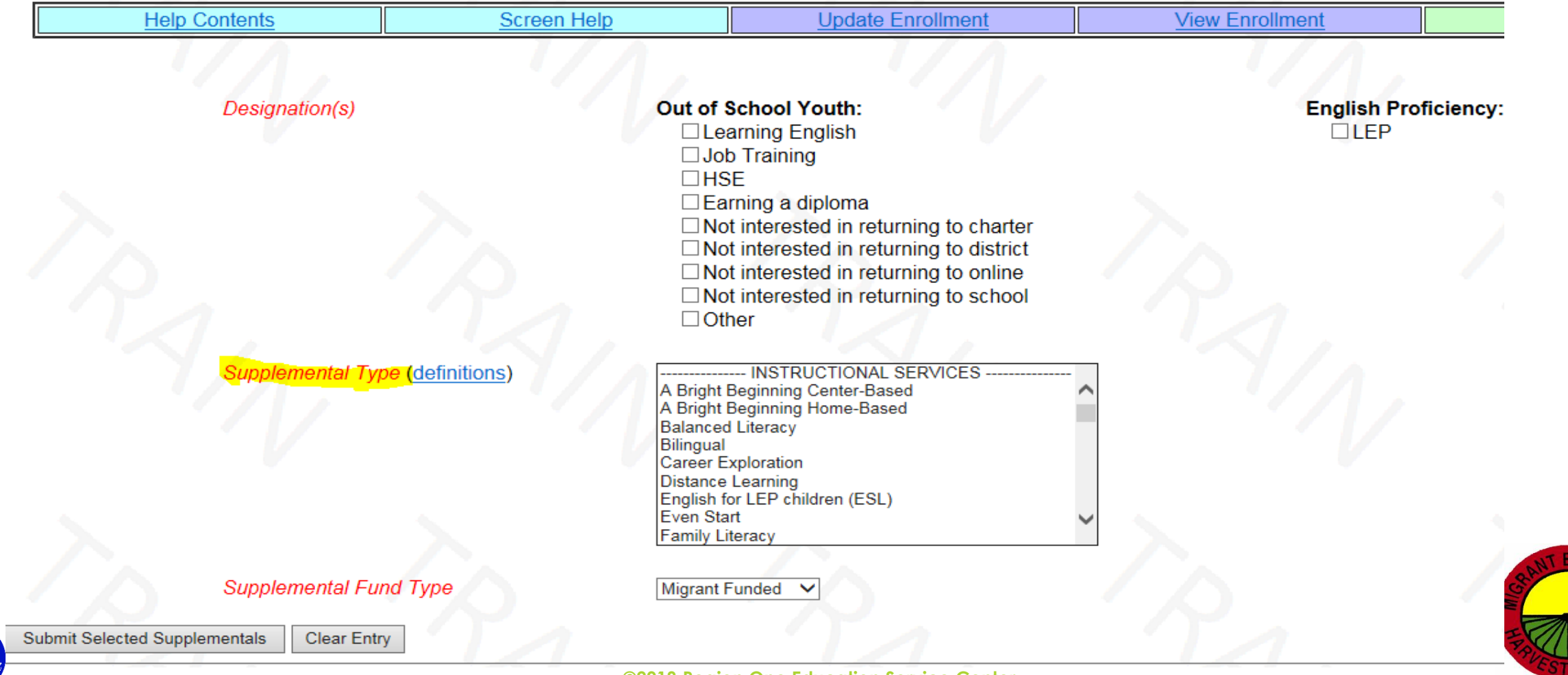

## MOSYS Instructions For Running Reports For Services Received

- Click on Reports on Homepage.
- Click on "Select Report" dropdown menu
- Go to the "Services Received" section
- Select a report and click on "Select"
- ▶ View and Print report.

**Note**: All reports must be printed individually.

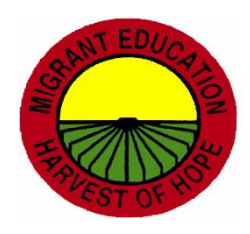

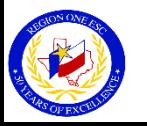

## MOSYS Reports For NGS Documentation

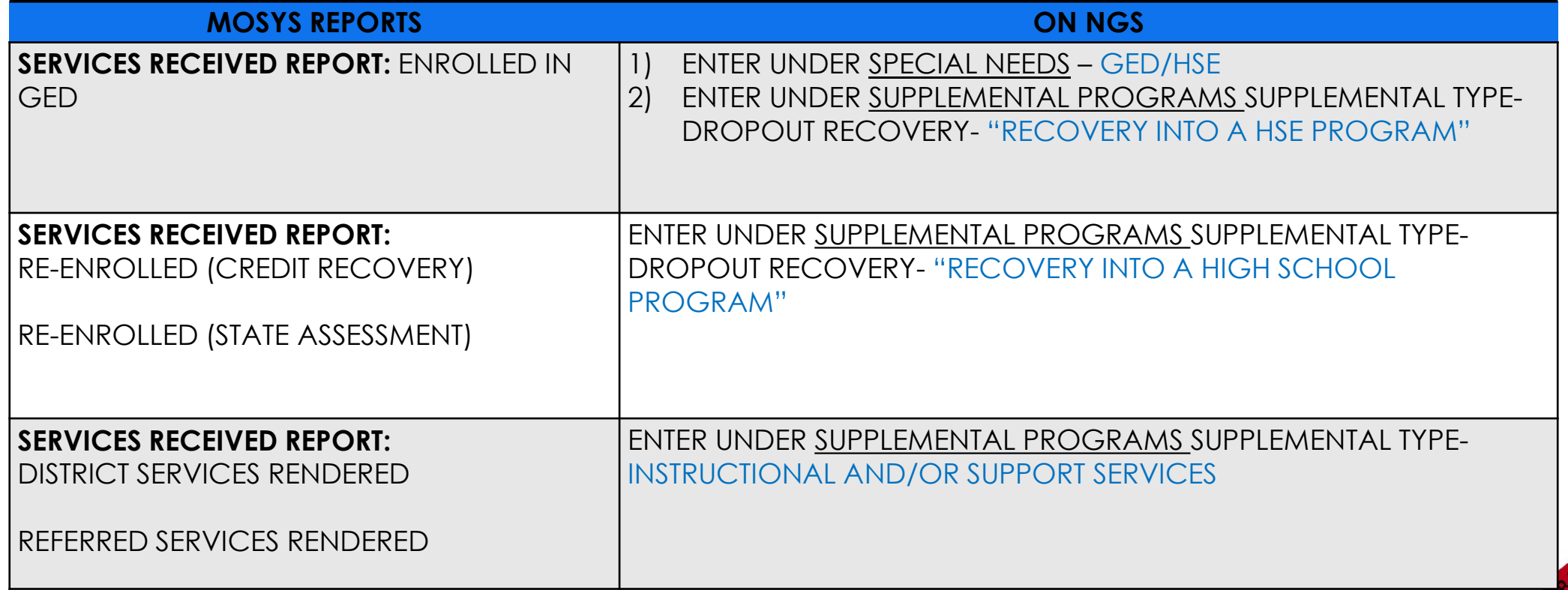

NOTE: Only enrollments and supplemental services obtained due to the efforts of the district OSY designee should appear on the MOSYS Services Received Reports and should be entered on NGS.

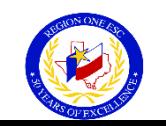

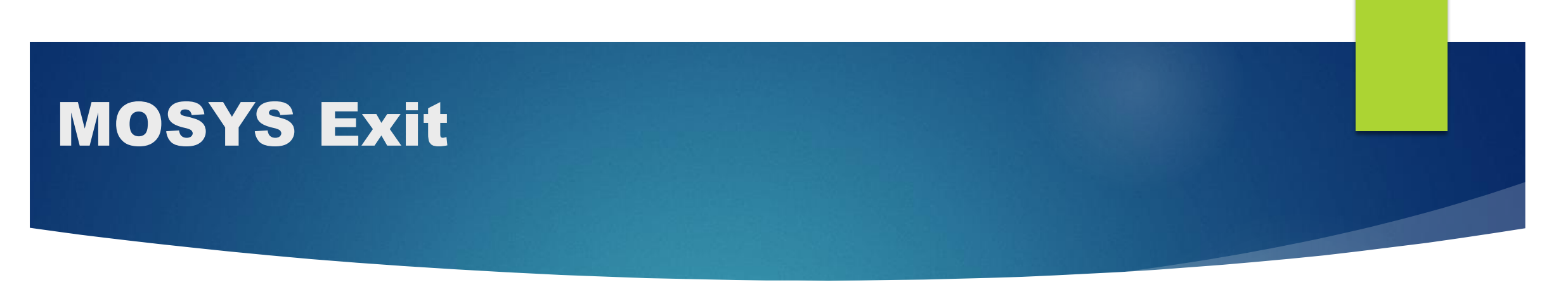

Reports:

- 1. Earned High School Diploma
- 2. Earned High School Equivalency Certificate

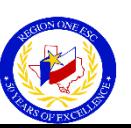

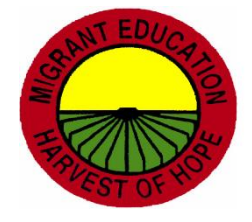

## MOSYS Instructions For Exited Report

- Click on Reports on Homepage.
- Click on "Select Report" dropdown menu
- Go to the "Exited" section
- Select a report and click on "Select"
- ▶ View and Print report.

**Note**: Both reports must be printed individually.

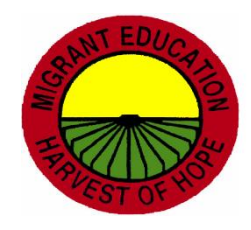

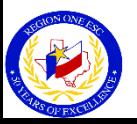

## MOSYS Reports- Exited

#### Student Exited - High School

#### Student Exited - GED

 $2017 - 2018$ 

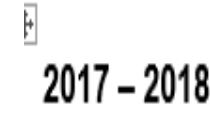

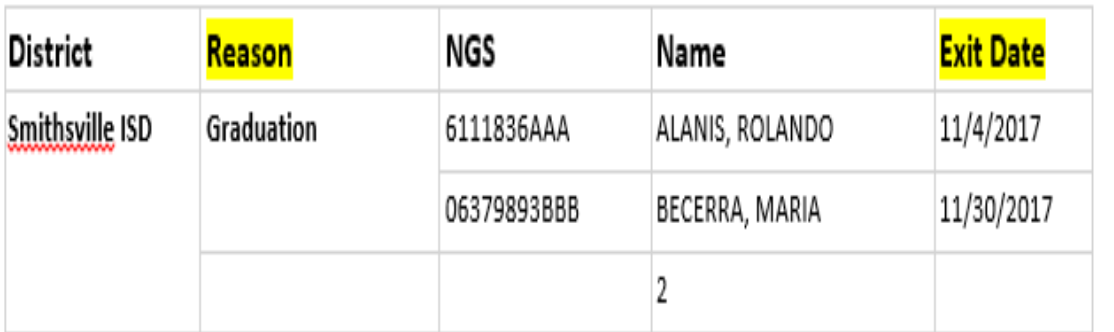

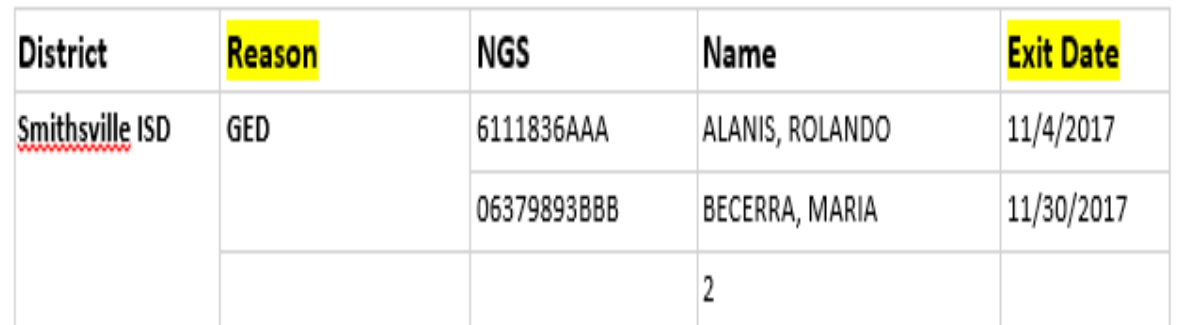

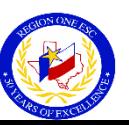

# MOSYS Exit Documentation for NGS Terminations

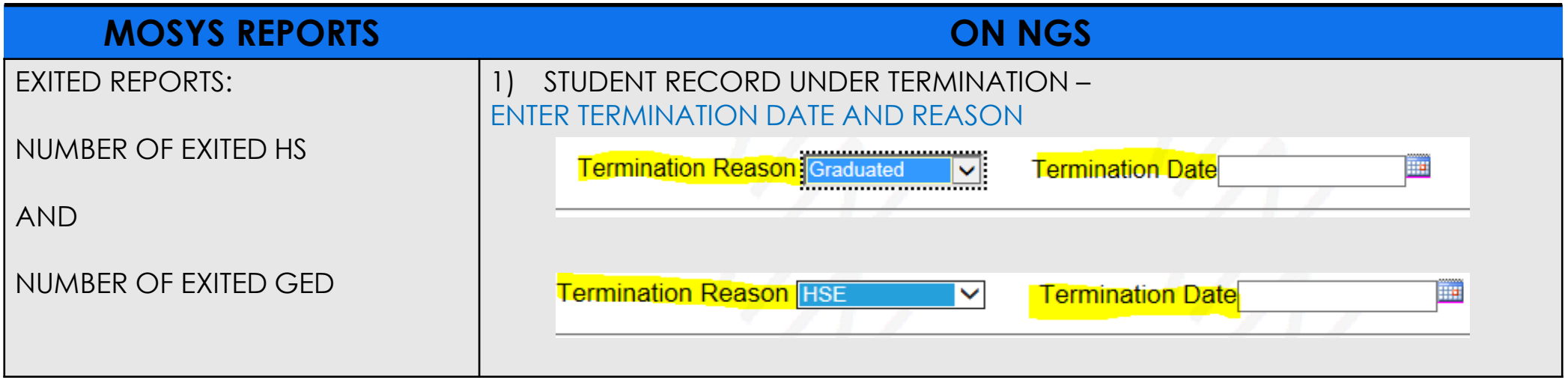

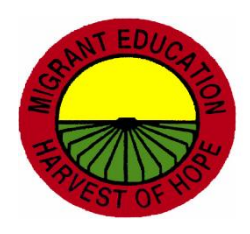

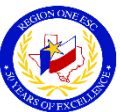

## NGS Reports for OSY

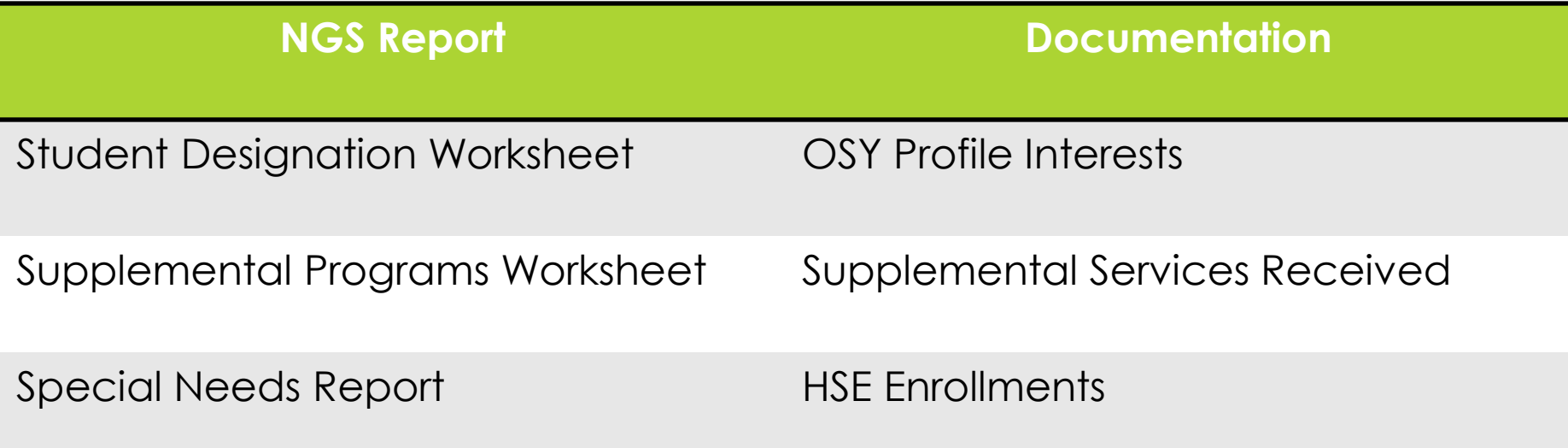

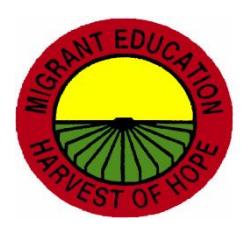

# ESC Migrant Personnel District Assignments

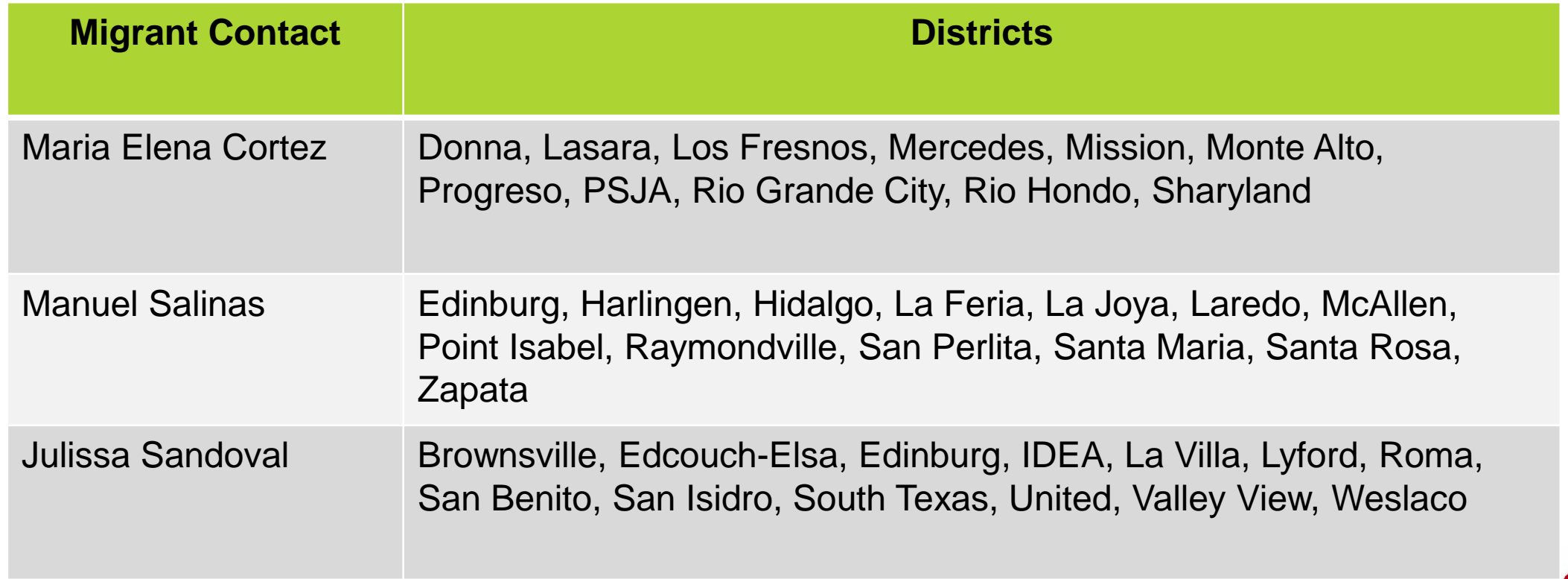

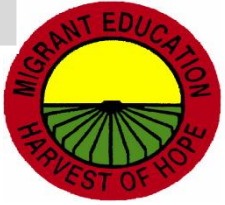

### ESC Contacts

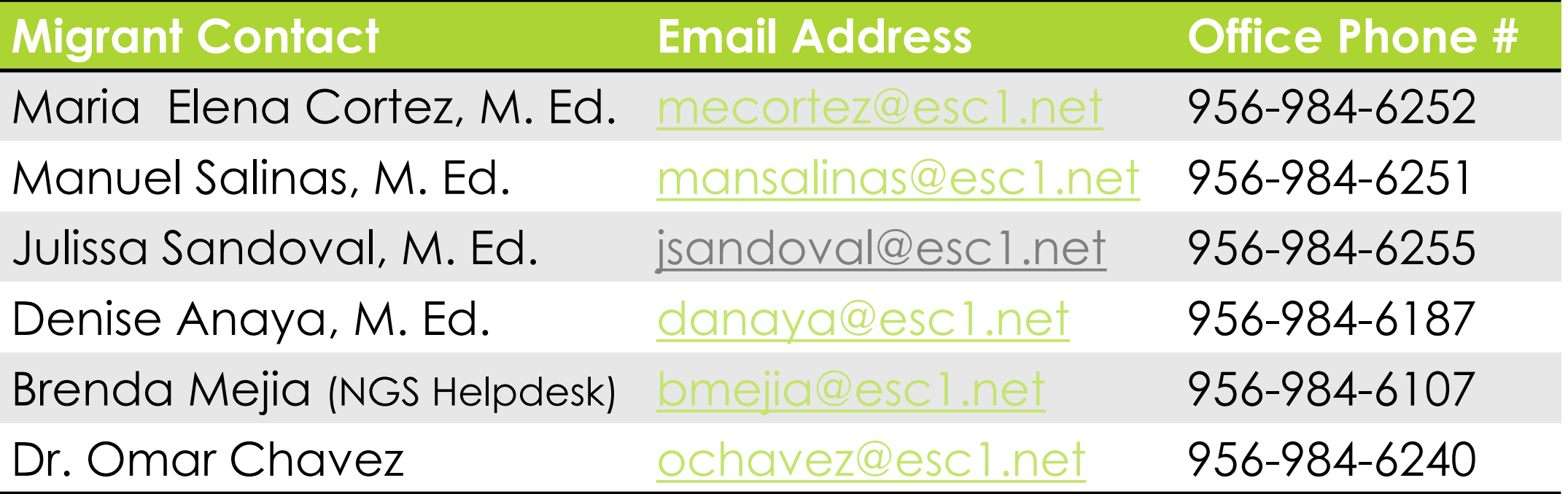

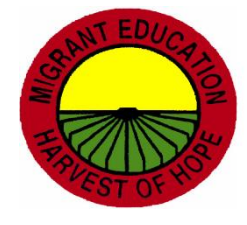

### Questions/Comments/Concerns

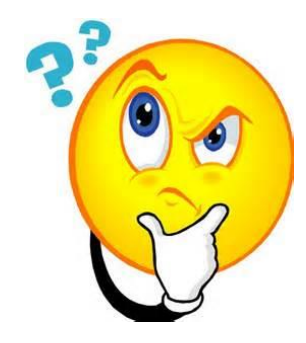

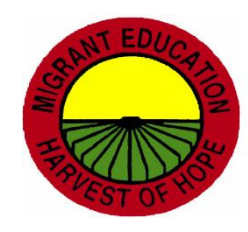

**©2018 Region One Education Service Center**